# <span id="page-0-0"></span>**Instrukcja dla wnioskodawcy**

## Spis treści

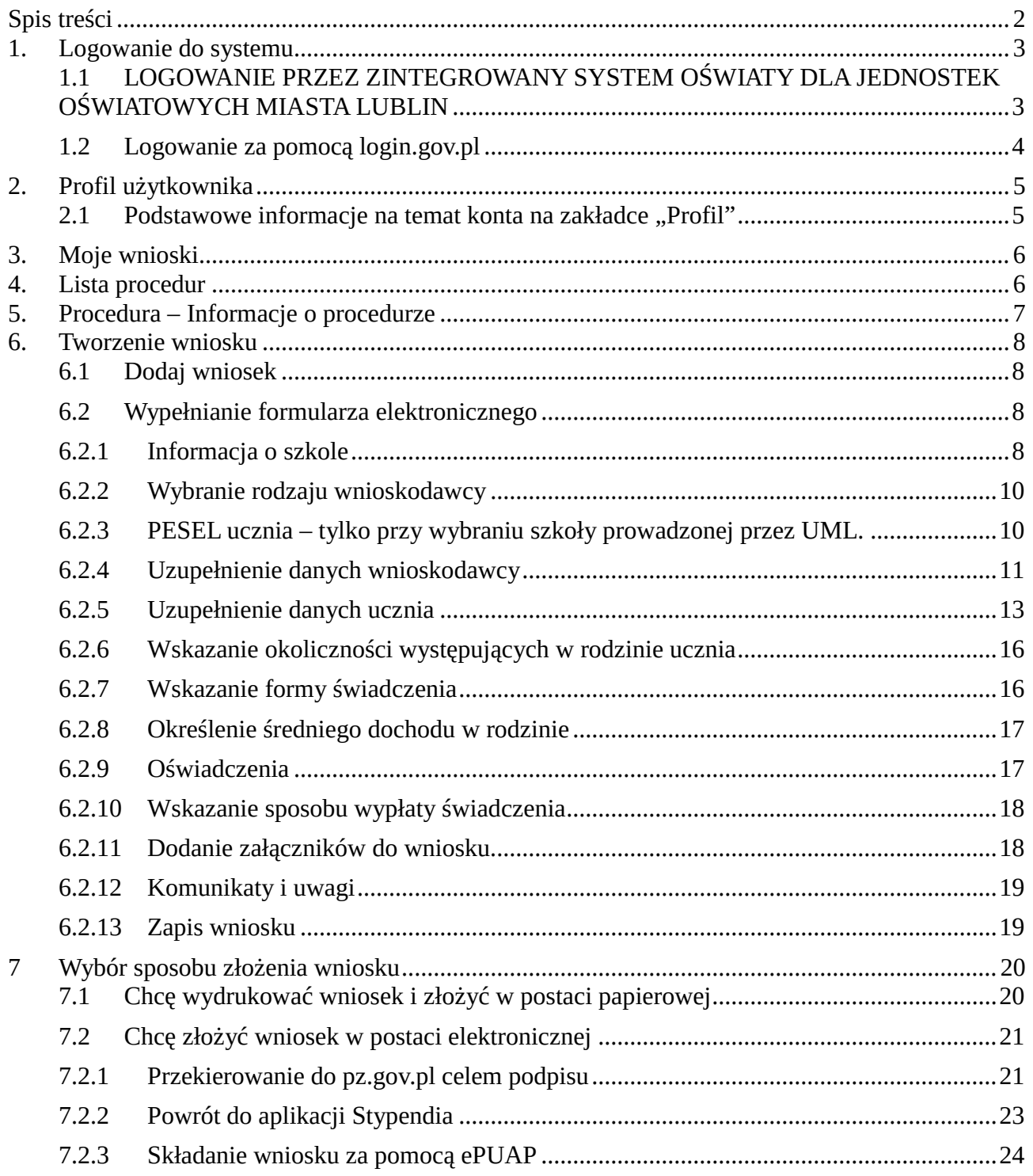

#### <span id="page-2-0"></span>**1. Logowanie do systemu**

System obsługi procedury stypendiów socjalnych dostępny pod adresem [www.stypendia.edu.lublin.eu](http://www.stypendia.edu.lublin.eu/)

System przeznaczony jest do składania wniosków do procedury stypendiów i zasiłków socjalnych dla uczniów zamieszkujących gminę miasto Lublin.

Po przejściu do aplikacji, widoczne są dwie ścieżki logowania:

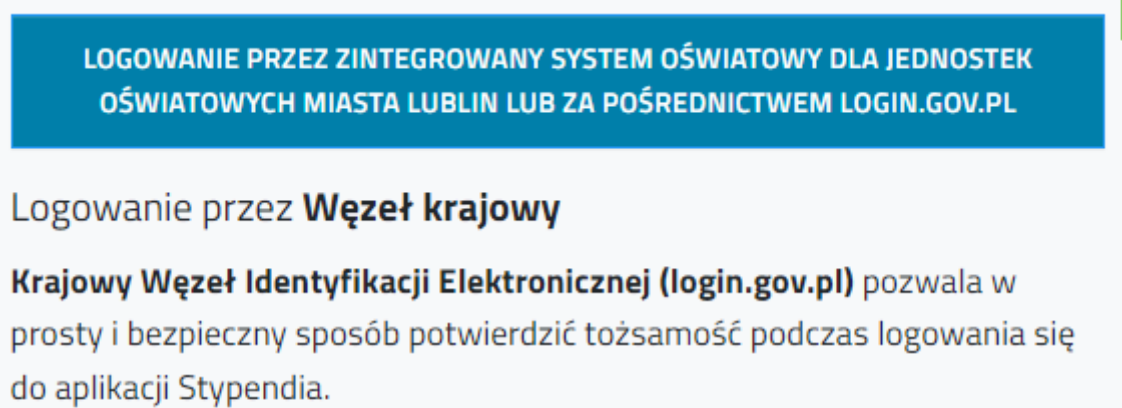

Do zalogowania się w ten sposób potrzebny jest potwierdzony **Profil** Zaufany lub dowód osobisty z warstwą elektroniczną czyli e-dowód.

Po kliknięciu w przycisk Login.gov.pl nastąpi przekierowanie do strony, gdzie należy wybrać metodę uwierzytelnienia.

## <span id="page-2-1"></span>**1.1 LOGOWANIE PRZEZ ZINTEGROWANY SYSTEM OŚWIATY DLA JEDNOSTEK OŚWIATOWYCH MIASTA LUBLIN**

System przekieruje do panelu logowania SSO, z którego mogą skorzystać uczniowie / rodzice – opiekunowie uczniów szkół prowadzonych przez UML. Do logowania wykorzystywane jest to samo konto, którym użytkownik posługuje w przypadku dziennika elektronicznego.

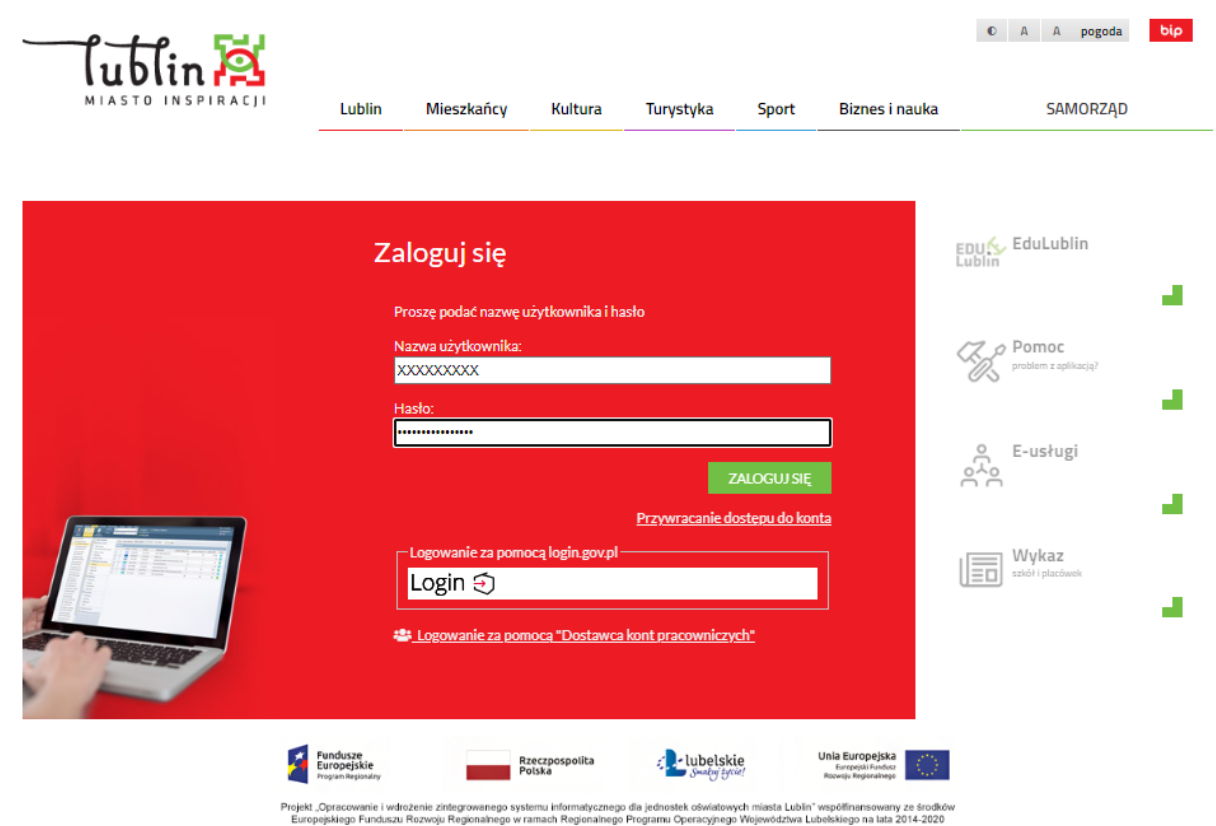

## <span id="page-3-0"></span>**1.2 Logowanie za pomocą login.gov.pl**

Logowanie poprzez Krajowy Węzeł Identyfikacji Elektronicznej (login.gov.pl) pozwala w prosty i bezpieczny sposób potwierdzić tożsamość podczas logowania się do aplikacji Stypendia.

Do zalogowania się w ten sposób potrzebny jest potwierdzony **Profil Zaufany** lub dowód osobisty z warstwą elektroniczną czyli **e-dowód.**

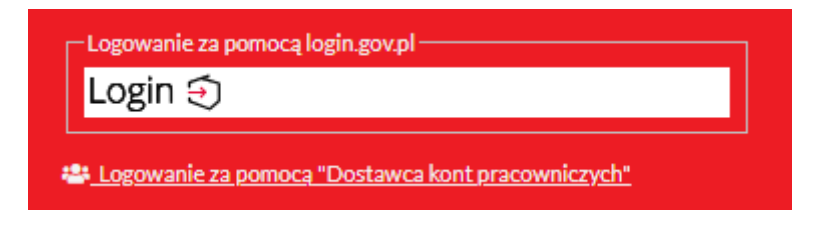

Po kliknięciu w przycisk **Login.gov.pl** nastąpi przekierowanie do strony gdzie należy wybrać metodę uwierzytelnienia.

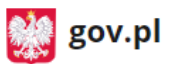

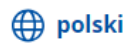

## Zaloguj się do usługi

Ostatnio wybrany sposób logowania

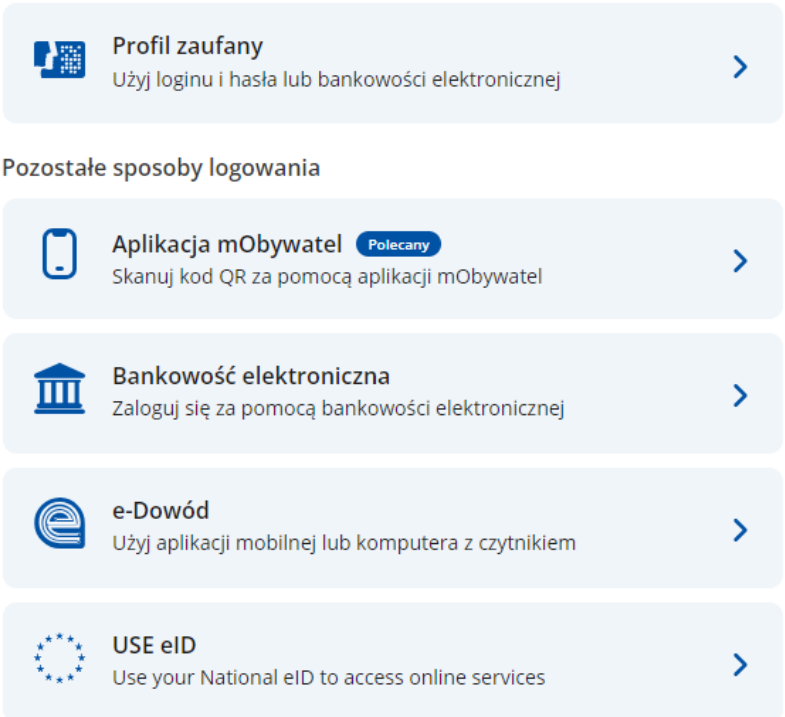

#### <span id="page-4-0"></span>**2. Profil użytkownika**

## <span id="page-4-1"></span>2.1 Podstawowe informacje na temat konta na zakładce "Profil"

Zakładka zawiera podstawowe dane na temat zalogowanego użytkownika, wprowadzone imię i nazwisko oraz nazwę użytkownika – adres email, na które założono konto.

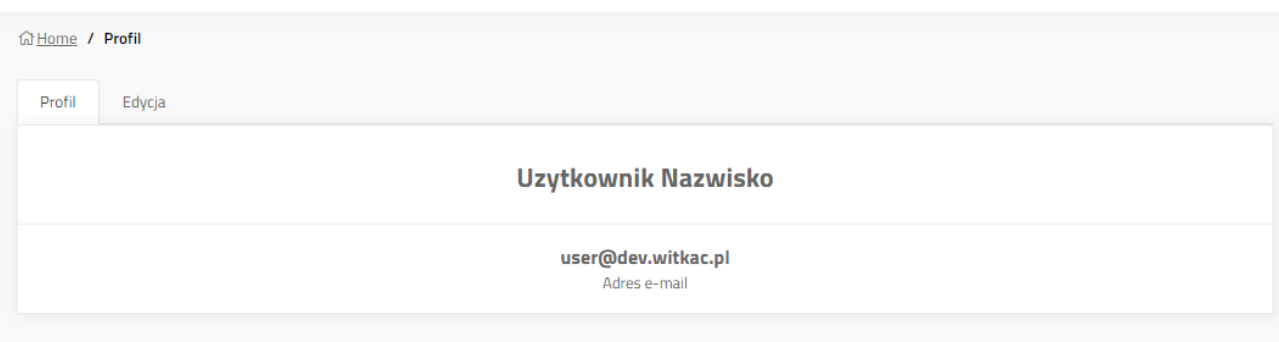

#### <span id="page-5-0"></span>**3. Moje wnioski**

Lista wszystkich wniosków, które zostały utworzone w systemie z konta zalogowanego użytkownika. Aby przejść do jednego z wniosków należy kliknąć tytuł wniosku lub przycisk szczegóły.

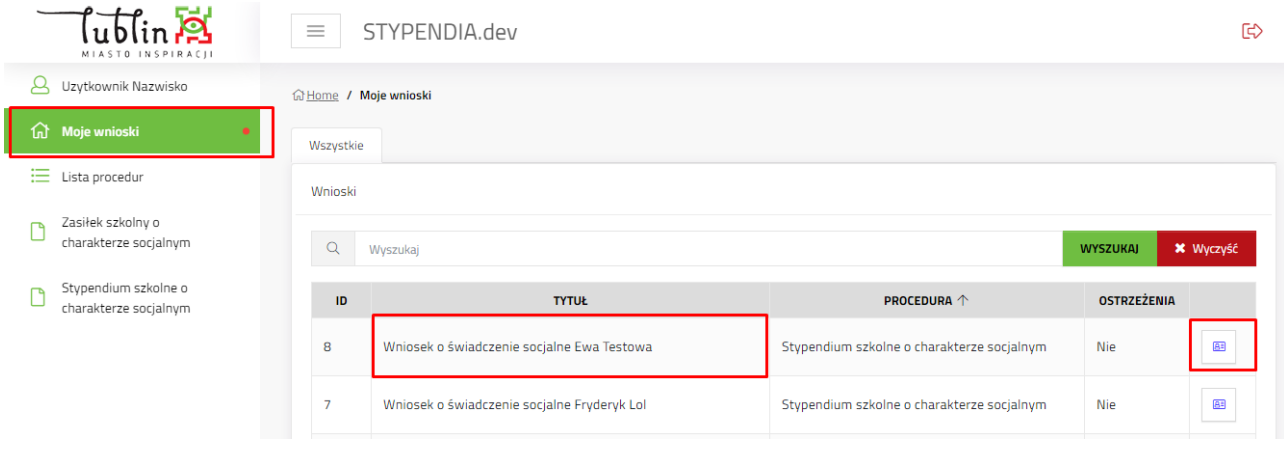

#### <span id="page-5-1"></span>**4. Lista procedur**

Lista procedur, do których ma dostęp zalogowany użytkownik. Skróty do procedury na menu bocznym, to linki do aktualnie trwających naborów wniosków.

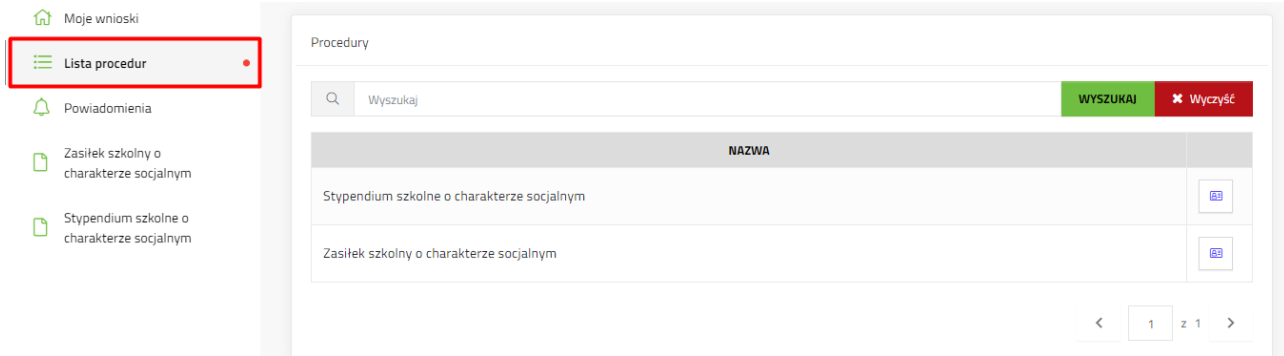

Użytkownik ma do dyspozycji dwie procedury naboru wniosków.

- a) Procedura Stypendiów Szkolnych, w której nabór wniosków jest przewidziany domyślnie na 1-15.09 każdego roku szkolnego.
- b) Procedura Zasiłków Szkolnych, nabór ciągły trwający przez cały rok szkolny.

#### <span id="page-6-0"></span>**5. Procedura – Informacje o procedurze**

Przejście do aktualnego naboru wniosku i procesu dodawania wniosku zaczyna się od wybrania rodzaju procedury z menu po lewej stronie.

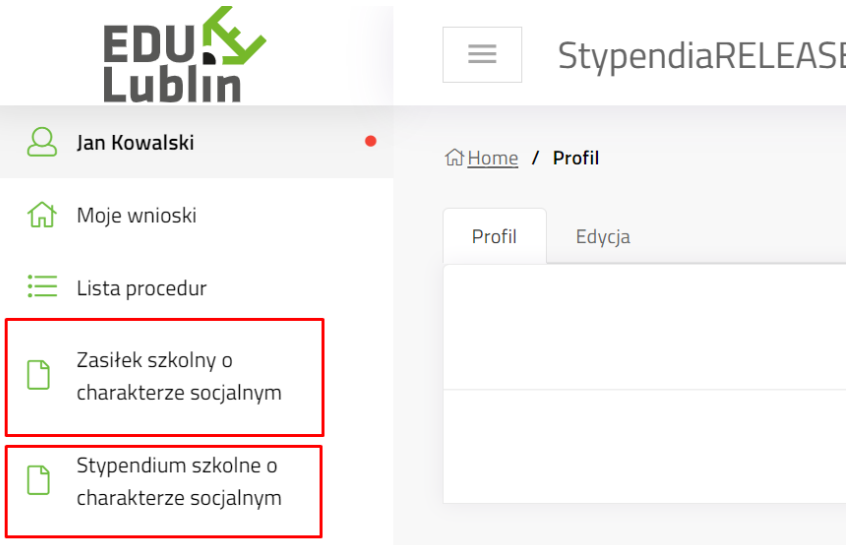

Otworzy się zakładka "Informacje o procedurze"

Zakładka zawiera informacje zamieszczone przez operatorów naboru wniosków, np. link do strony z regulaminem naboru wniosków, załączniki do procedury do wglądu.

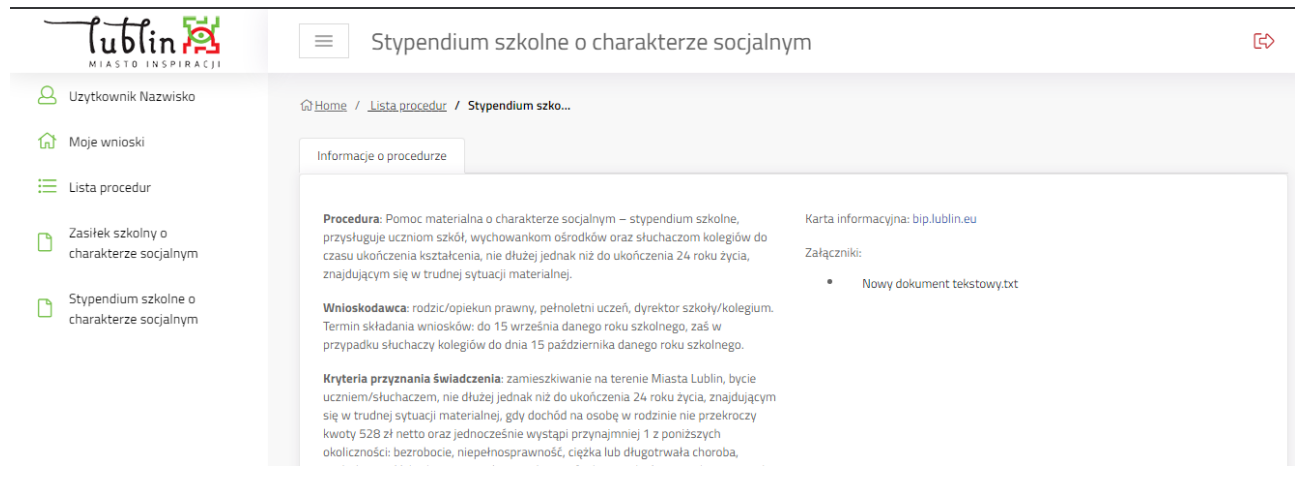

Na dole zakładki znajdują się dwa przyciski:

- Pobierz wzór pobiera na komputer użytkownika pdf z pustym formularzem wniosku do wypełnienia ręcznego.
- Dodaj wniosek rozpoczyna tworzenie wniosku elektronicznego w systemie

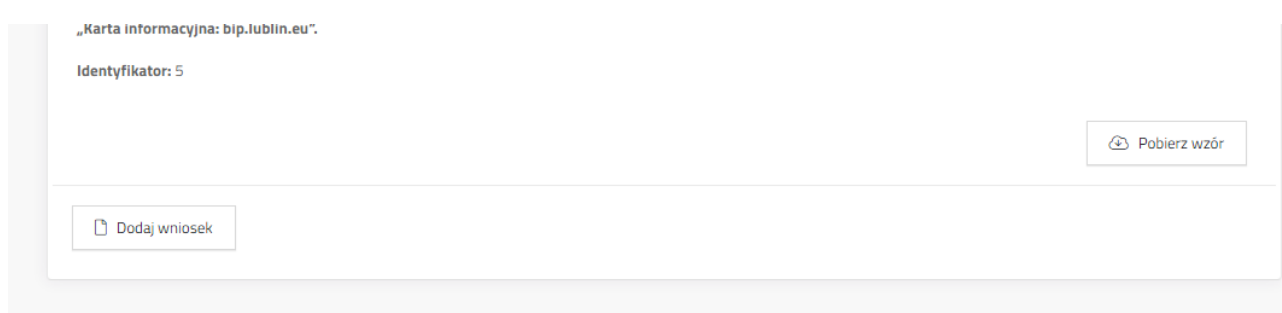

#### <span id="page-7-0"></span>**6. Tworzenie wniosku**

#### <span id="page-7-1"></span>**6.1 Dodaj wniosek**

Kliknąć **Dodaj wniosek**. System wyświetli okno z oświadczeniem o zapoznaniu się z klauzulą informacyjną o ochronie danych osobowych, która jest dostępna po naciśnięciu linku – słowo "tutaj". Aby przejść do formularza należy kliknąć "Dalej"

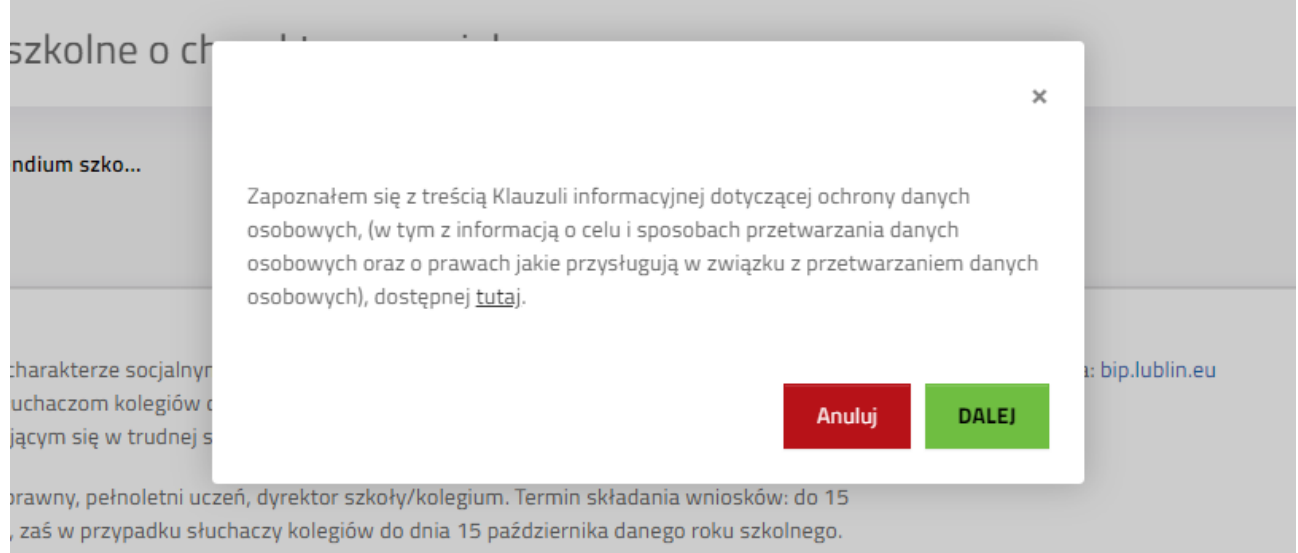

## <span id="page-7-2"></span>**6.2 Wypełnianie formularza elektronicznego**

## <span id="page-7-3"></span>**6.2.1 Informacja o szkole**

Należy zaznaczyć czy uczeń jest uczniem szkoły prowadzonej czy nieprowadzonej.

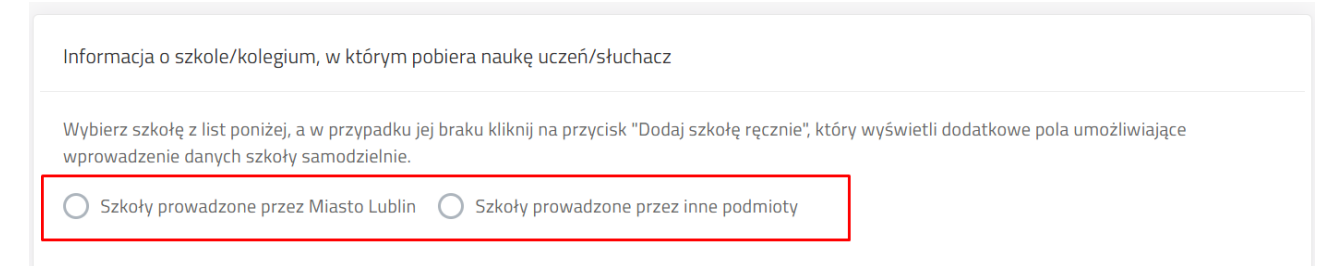

Po zaznaczeniu pojawia się pole wyboru. Poprzez wpisanie części nazwy szkoły system podpowiada pełną nazwę szkoły. Użytkownik musi wybrać szkołę z listy.

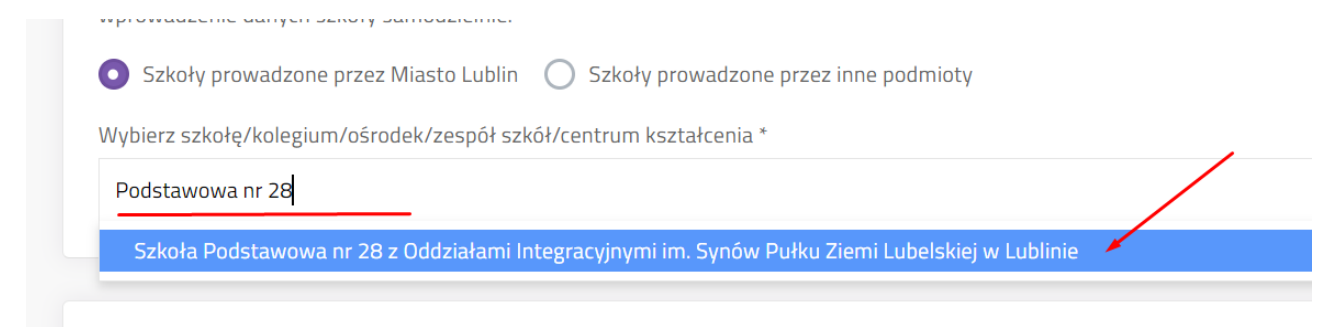

Po kliknięciu na podpowiedzianą nazwę szkoły system zaczyta jej dane. Zniknie pole wyboru. W przypadku błędnego wyboru szkoły użytkownik ma możliwość ponownego wyboru poprzez przycisk **Zmień**.

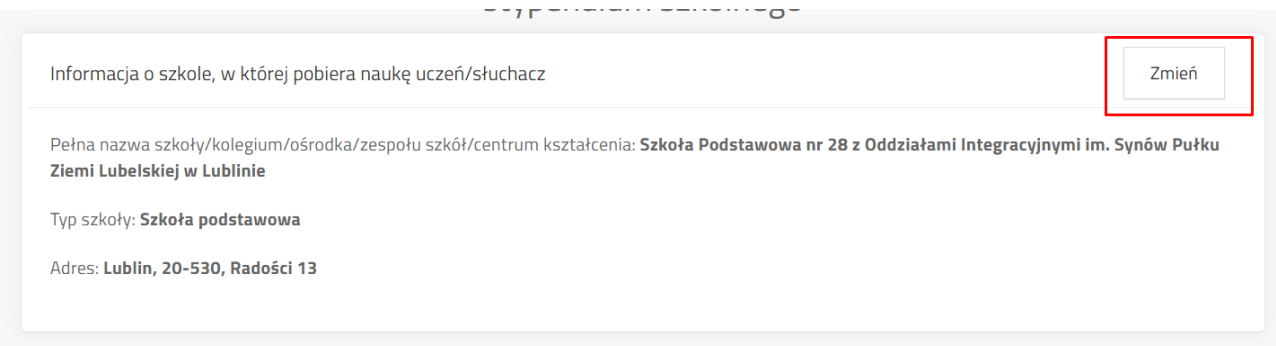

**Uwaga! Jeżeli uczeń uczy się w placówce poza Gminą Lublin, wówczas należy zaznaczyć szkoły prowadzone przez inne podmioty i dodać szkołę ręcznie. Wyświetli się formularz przeznaczony na dane placówki oświatowej.**

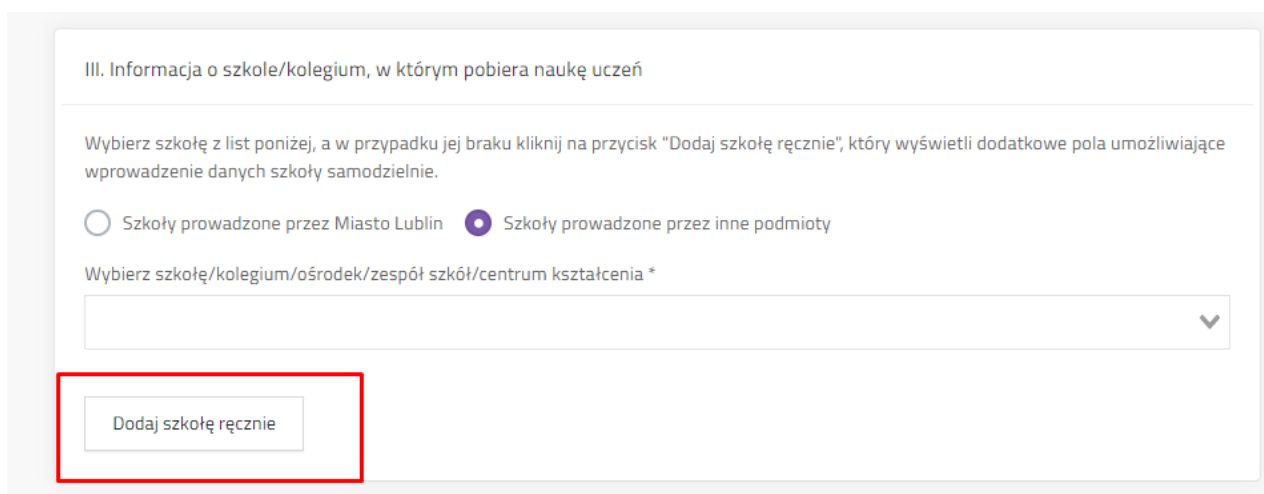

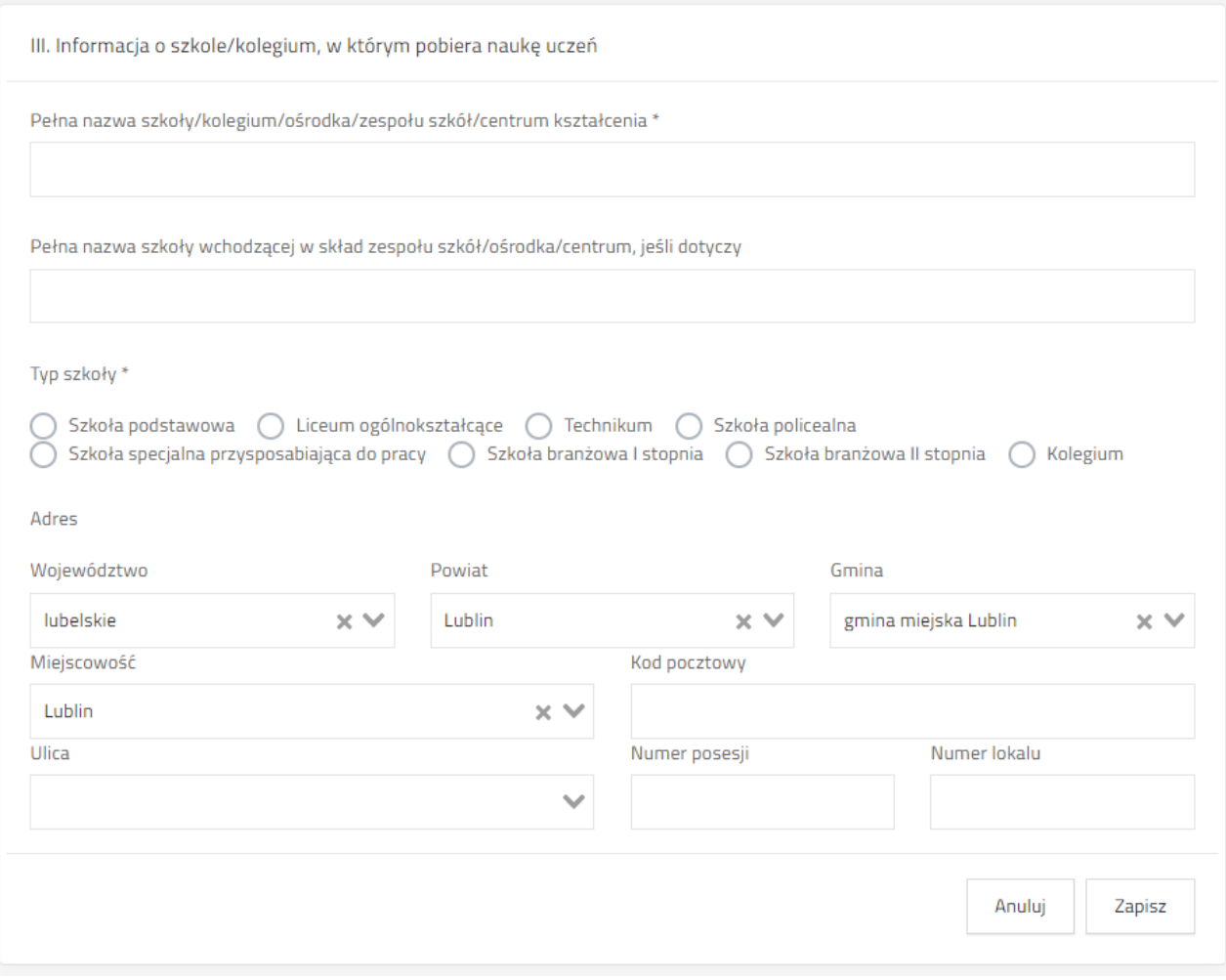

## <span id="page-9-0"></span>**6.2.2 Wybranie rodzaju wnioskodawcy**

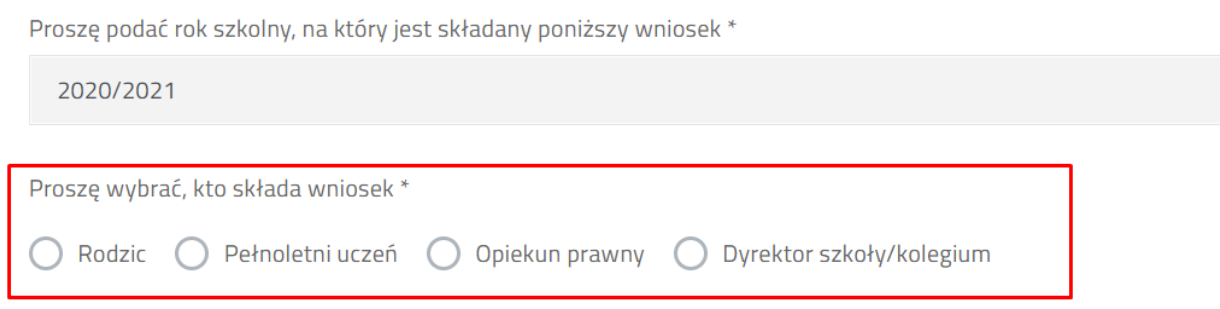

Użytkownik może wybrać Rodzica, Pełnoletniego ucznia, Opiekuna prawnego, Dyrektora szkoły/kolegium. System sprawdza, czy wiek ucznia jest właściwy dla wybranego rodzaju wnioskodawcy.

## <span id="page-9-1"></span>**6.2.3 PESEL ucznia – tylko przy wybraniu szkoły prowadzonej przez UML.**

W przypadku wyboru szkół prowadzonych przez UML użytkownik w kolejnym kroku może zaznaczyć zgodę na wykorzystanie danych z bazy UONET. Jeżeli zgoda zostanie zaznaczona na "Tak", wówczas system wyświetli pole przeznaczone na numer PESEL ucznia. W przypadku

#### wykorzystania **konta zintegrowanego z innymi systemami** i wpisaniu numeru PESEL ucznia system zaciągnie dane z bazy UONET (imię i nazwisko ucznia, adres zamieszkania, szkołę).

Wyrażam zgodę na przetwarzanie numeru PESEL córki/syna w celu autouzupełnienia we wniosku danych z bazy UONET w zakresie: imienia i nazwiska, adresu zamieszkania, daty urodzenia, pełnej nazwy szkoły - z możliwością edycji tych danych. Celem powyższego jest ułatwienie wpisywania danych we wniosku i zapewnienie prawidłowości ich zapisu. Wyrażenie zgody ma charakter dobrowolny.

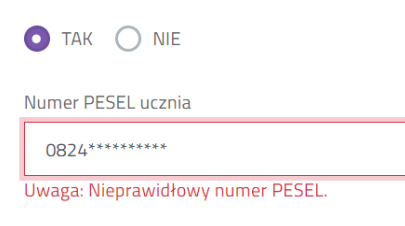

**Ważne! Jeżeli użytkownik zmieni zdanie i zaznaczy oświadczenie o zaciąganiu danych z UONET po PESEL ucznia, wówczas system wyczyści wszystkie zaciągnięte dane osobowe wnioskodawcy i ucznia.**

#### <span id="page-10-0"></span>**6.2.4 Uzupełnienie danych wnioskodawcy**

W zależności od tego jakiego rodzaju wnioskodawca został wybrany system stosuje różne walidacje pól danych wnioskodawcy lub ucznia. Jeżeli wnioskodawca korzysta z **konta zintegrowanego**, wybrał szkołę prowadzoną przez UML i wprowadził PESEL ucznia, część danych wnioskodawcy będzie uzupełniona automatycznie.

#### *6.2.4.1 Imię i nazwisko*

- Pola przeznaczone na imię i nazwisko wnioskodawcy – Rodzica / Opiekuna / Pełnoletniego ucznia / Dyrektora szkoły.

#### *6.2.4.2 PESEL wnioskodawcy*

- Jeżeli wnioskowana posiada numer pesel zaznacza "tak" przy punkcie "Wnioskodawca posiada numer PESEL". Pole **Data urodzenia** wylicza się automatycznie na podstawie numeru PESEL i nie jest możliwa do zmiany ręcznej.

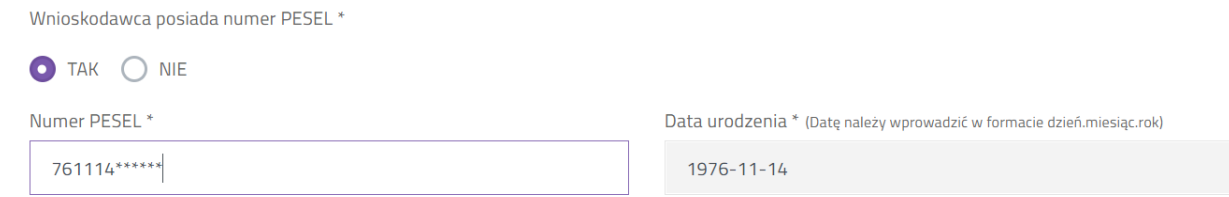

- Jeżeli osoba składająca wniosek nie posiada formalnie numeru PESEL może zaznaczyć "nie" i uzupełnić pole rodzaju dokumentu tożsamości, jego numer oraz podać swoją datę urodzenia.

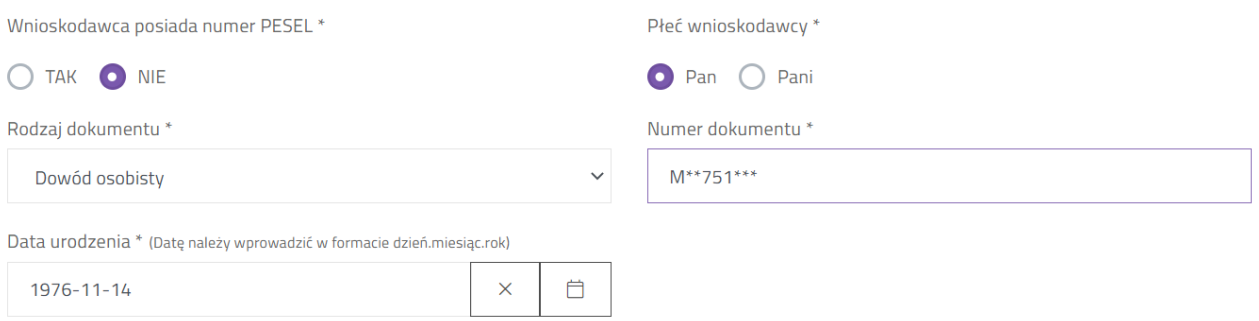

- Jeżeli wnioskodawcą jest Pełnoletni uczeń, który zalogował się za pomocą **zintegrowanego konta**, zaznaczył szkołę prowadzoną przez UML, wyraził zgodę na zaczytanie danych z UONET i wpisał PESEL w polu **PESEL ucznia** wówczas PESEL wnioskodawcy zostanie uzupełniony automatycznie na podstawie wcześniej uzupełnionej danej i nie jest możliwy do zmiany w tym miejscu.

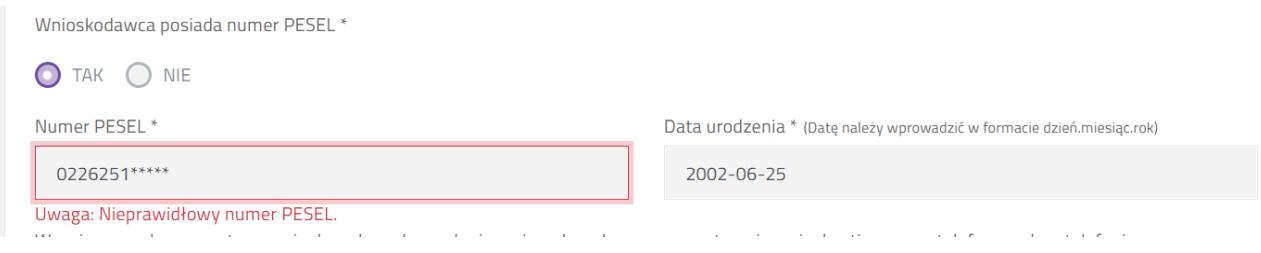

- Pole PESEL wnioskodawcy nie jest obowiązkowe, gdy wniosek składany jest przez Dyrektora szkoły.

- **UWAGA! System sprawdza poprawność formy numeru PESEL.**

#### *6.2.4.3 Numer telefonu wnioskodawcy*

Wnioskodawca zaznacza oświadczenie o danych nieobowiązkowych, tj. numerze telefonu. Jeżeli zaznaczy "tak", pojawi się pole służące do wprowadzenia numeru telefonu. Jeżeli zaznacza "nie", przechodzi do wprowadzania kolejnych danych.

Wyrażam zgodę na przetwarzanie danych osobowych nie mających wpływu na rozpatrzenie wniosku, tj. numeru telefonu, celem telefonicznego kontaktu w związku z rozpatrywaniem wniosku o przyznanie świadczenia oraz na ewentualnych etapach jego realizacji. Skutkiem nieprzekazania numeru telefonu będzie utrudniona komunikacja z wnioskodawcą w procesie przyznania świadczenia i ewentualnej jego realizacji.

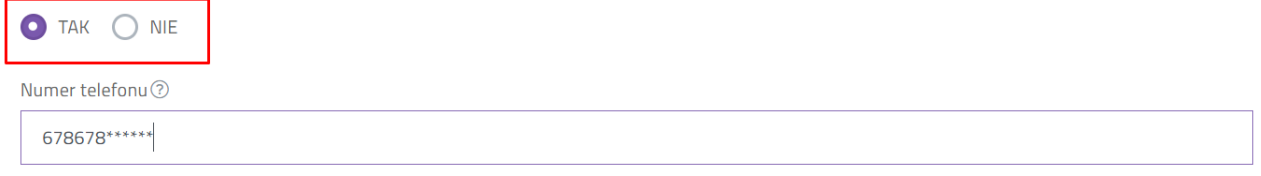

#### *6.2.4.4 Adres wnioskodawcy*

Wykorzystując pola wyboru należy wprowadzić dane terytorialne (województwo, powiat, gminę, miejscowość.), następnie wpisać kod pocztowy, pocztę.

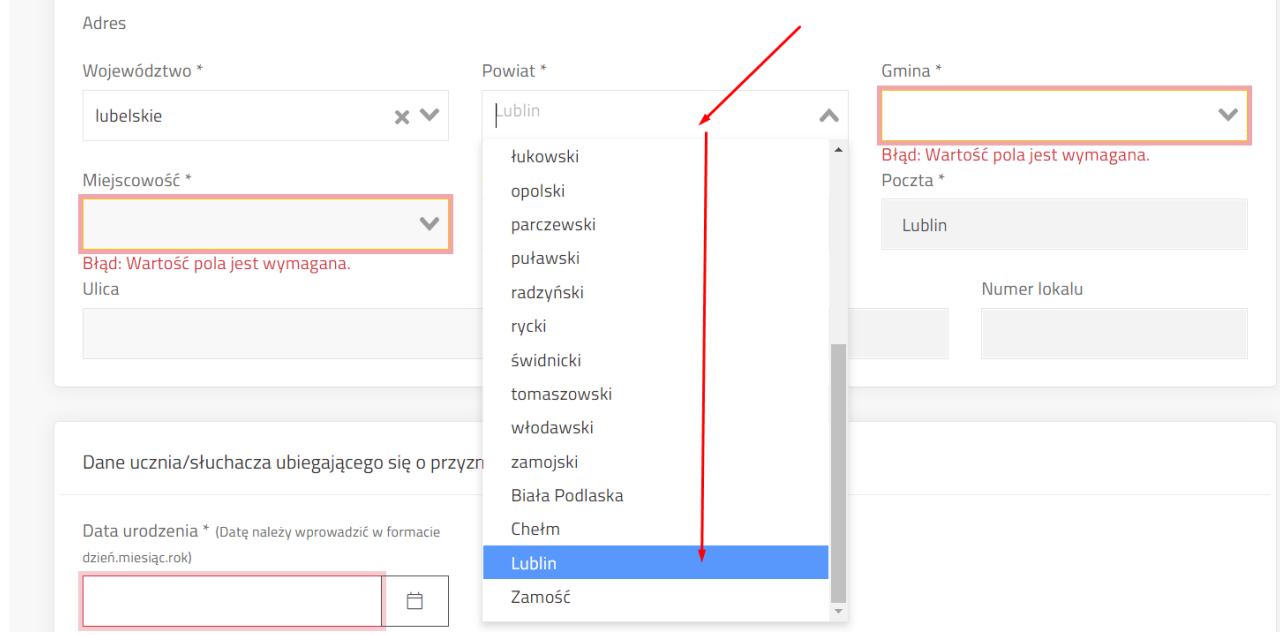

Za pomocą kolejnego pola wyszukać ulicy poprzez wpisanie fragmentu nazwy.

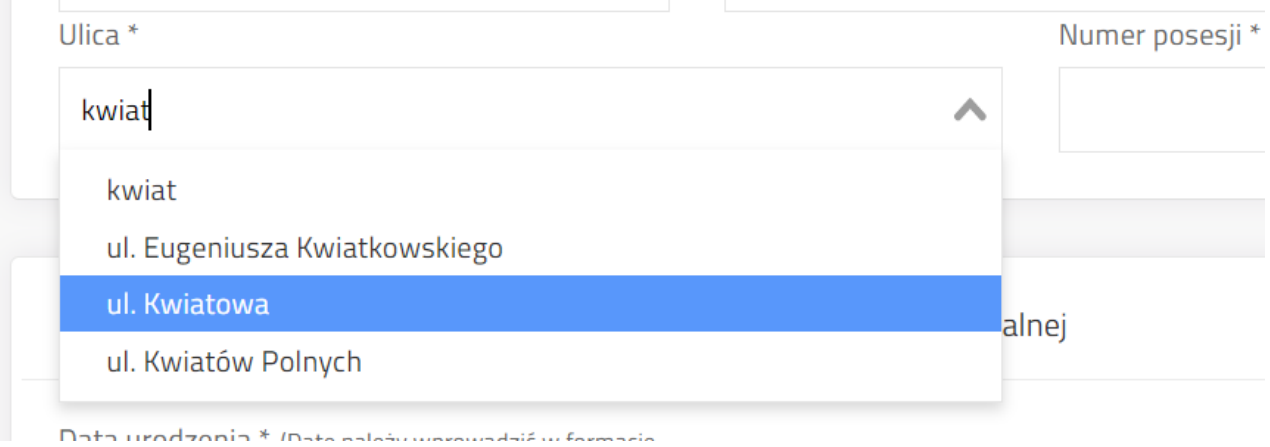

## <span id="page-12-0"></span>**6.2.5 Uzupełnienie danych ucznia**

W zależności od tego jakiego rodzaju wnioskodawcę wybrano, dane ucznia są w różnym stopniu edytowalne.

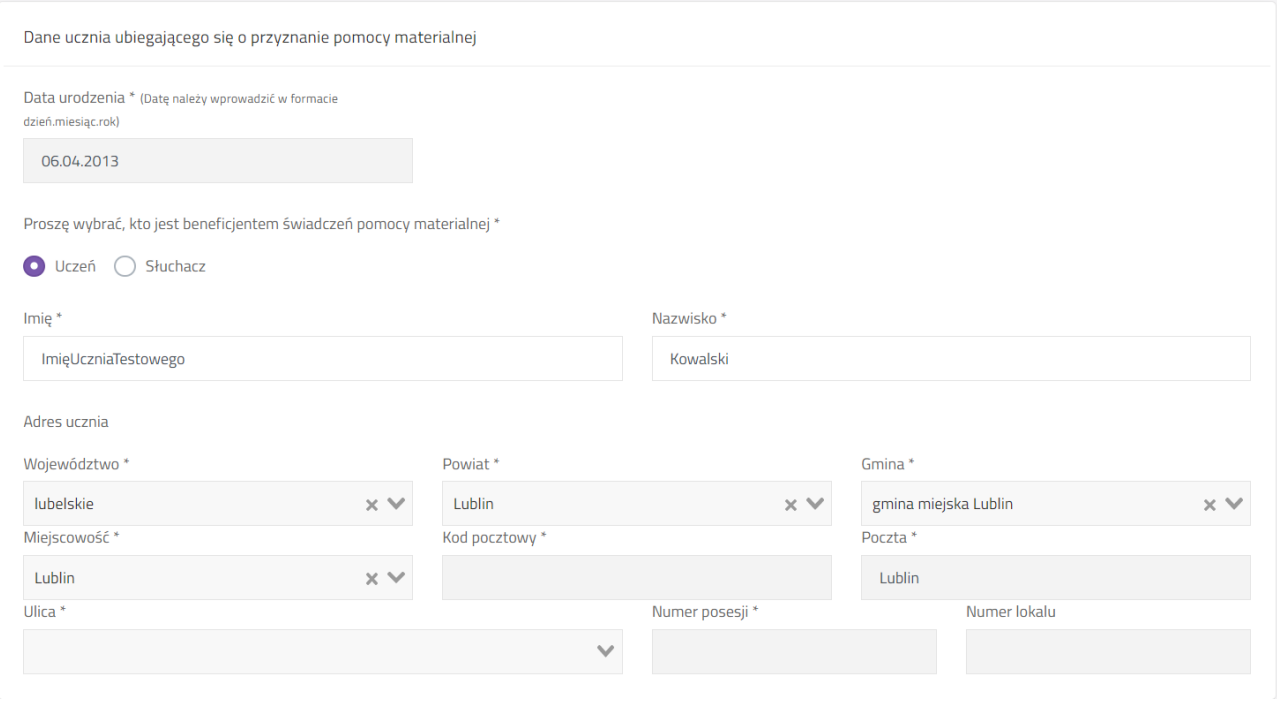

#### *6.2.5.1 Data urodzenia*

Pole możliwe do edycji w przypadku, gdy wniosek składany jest przez rodzica / opiekuna / dyrektora i nie jest uzupełnione pole PESEL ucznia (w przypadku szkół prowadzonych przez UML).

Kliknięcie ikony kalendarza z prawej strony pola wyświetli kalendarz. Kliknięcie na zaznaczony na zrzucie niżej obszar pozwoli na wybór miesiąca / roku.

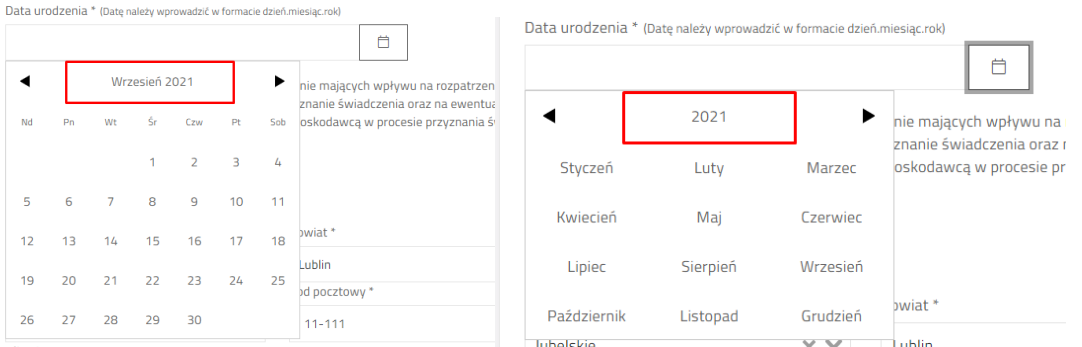

Jeżeli wprowadzono wiek ucznia poniżej 7 lat, system pokaże pytanie "Czy jest uczniem klasy pierwszej szkoły podstawowej". Zaznaczenie na tak będzie skutkowało w późniejszej ocenie spełnieniem kryterium wieku. W przeciwnym wypadku (zaznaczenie "nie") wniosek może otrzymać ocenę negatywną ze względu na nie spełnienie kryterium wieku. Przed zakończeniem edycji system poinformuje o tym stosownym komunikatem.

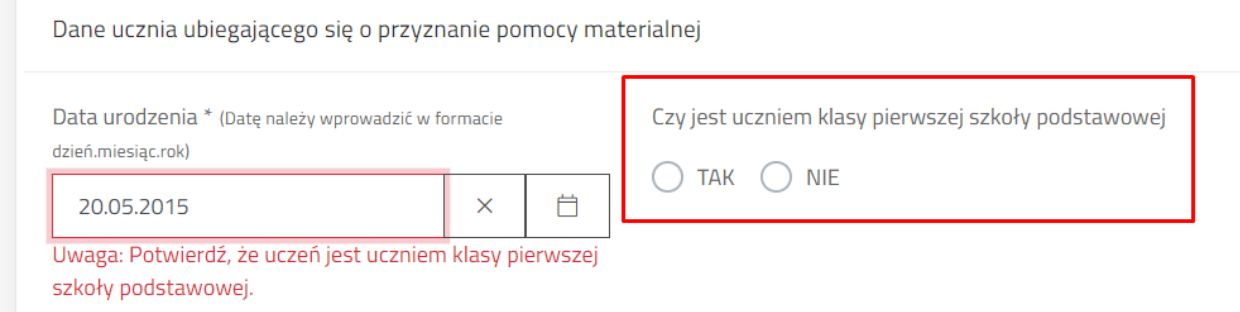

## *6.2.5.2 Proszę wybrać, kto jest beneficjentem świadczenia pomocy materialnej*

Pole wyboru, gdzie należy wybrać ucznia albo słuchacz.

Proszę wybrać, kto jest beneficjentem świadczeń pomocy materialnej \*

**O** Uczeń ( Słuchacz

#### *6.2.5.3 Imię i nazwisko ucznia*

Pole imię i nazwisko ucznia jest możliwe do edycji w każdym innym przypadku niż "Pełnoletni uczeń". Jeżeli zaznaczono pełnoletniego ucznia, wówczas jego imię i nazwisko, data urodzenia oraz adres są w pełni zaciągnięte z danych wnioskodawcy i nie są edytowalne z pozycji danych ucznia. Aby dokonać zmiany należy wrócić do danych wnioskodawcy.

#### *6.2.5.4 Adres ucznia*

W przypadku wnioskodawcy Rodzic / Opiekun / Pełnoletni uczeń, dane adresowe zaciągane ucznia zaciągane są z wnioskodawcy. W przypadku opiekuna, dane adresowe ucznia można zmienić, w pozostałych 2 przypadkach dane adresowe ucznia są zmieniane poprzez zmianę adresu wnioskodawcy.

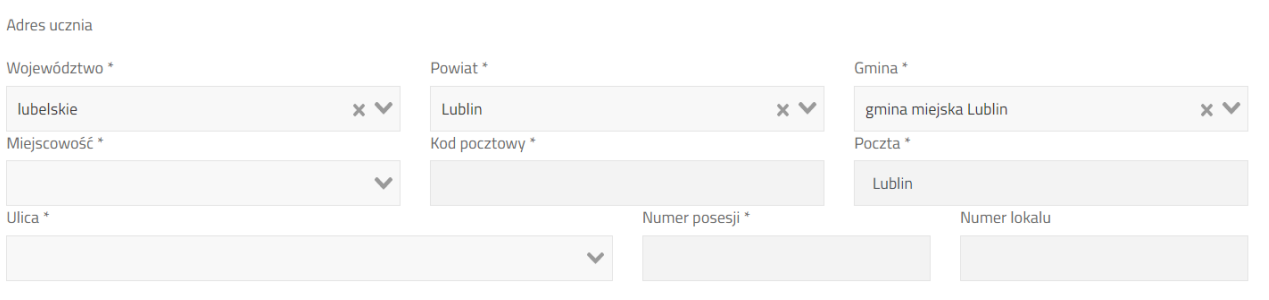

## <span id="page-15-0"></span>**6.2.6 Wskazanie okoliczności występujących w rodzinie ucznia**

We wniosku o stypendium szkolne należy zaznaczyć minimum 1 okoliczność, aby wniosek spełniał wymóg formalny do przyznania stypendium.

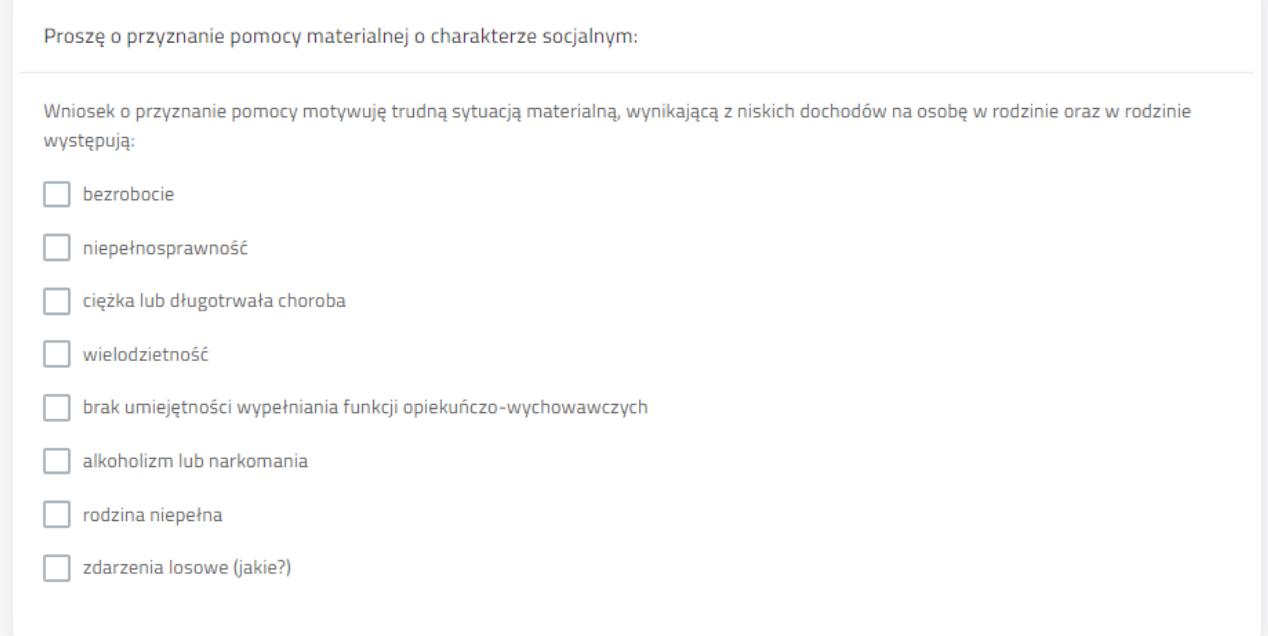

#### <span id="page-15-1"></span>**6.2.7 Wskazanie formy świadczenia**

We wniosku o stypendium wnioskodawca ma do dyspozycji trzy formy:

- całkowitego lub częściowego pokrycia kosztów udziału w zajęciach edukacyjnych, w tym wyrównawczych, wykraczających poza zajęcia realizowane w szkołach w ramach planu nauczania, a także udziału w zajęciach edukacyjnych realizowanych poza szkołą
- pomocy rzeczowej o charakterze edukacyjnym, w tym w szczególności zakup podręczników
- całkowitego lub częściowego pokrycia kosztów związanych z pobieraniem nauki poza Lublinem (dotyczy uczniów szkół ponadpodstawowych oraz słuchaczy kolegiów)

W tej części wniosku użytkownik może wybrać kilka form jednocześnie. Ostania opcja jest widoczna tylko w przypadku dodania szkoły z poza Gminy Lublin.

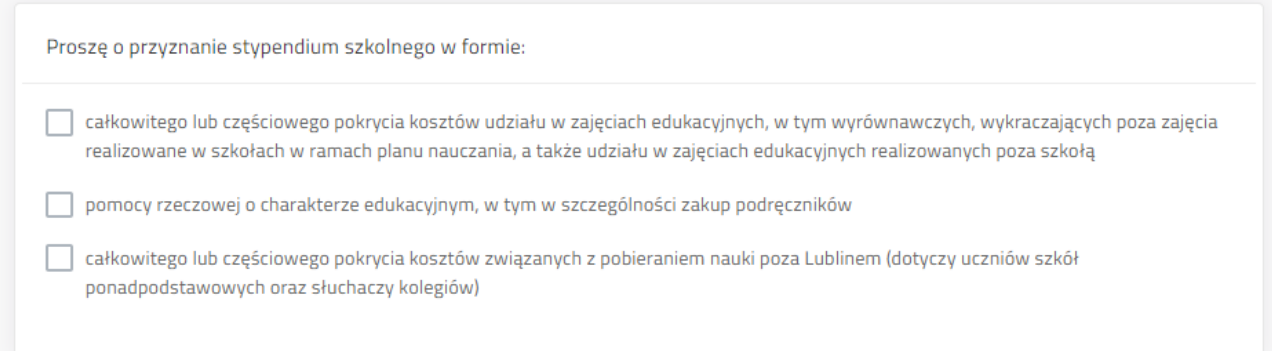

### <span id="page-16-0"></span>**6.2.8 Określenie średniego dochodu w rodzinie**

W kolejnej części formularza należy podać liczbę osób w rodzinie (będących we wspólnym gospodarstwie domowym) oraz sumę dochodu netto. Na podstawie tych danych system wyliczy średni dochód w rodzinie.

W przypadku procedury Stypendia, system będzie sprawdzał czy jest przekroczone aktualne na dany rok szkolny kryterium dochodowe.

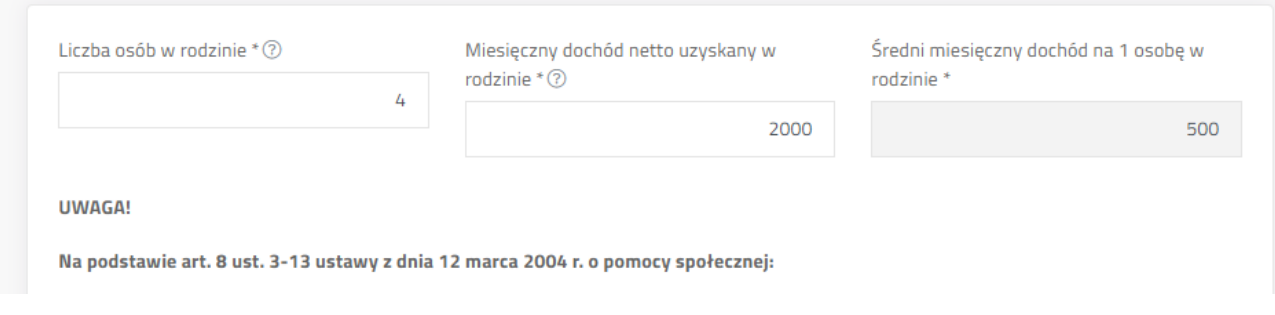

## <span id="page-16-1"></span>**6.2.9 Oświadczenia**

#### *6.2.9.1 O świadczeniach z pomocy społecznej* Pole wyboru.

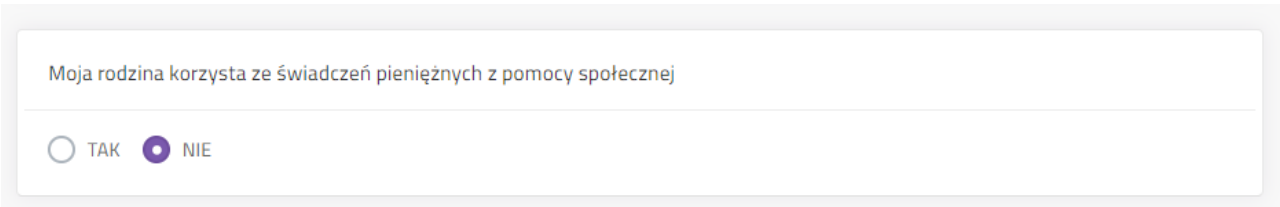

#### *6.2.9.2 O innych stypendiach o charakterze socjalnym*

Zaznaczenie oświadczenia na "tak" wyświetla dodatkowe pola przeznaczone na informacje o innym stypendium o charakterze socjalnym pobieranym przez ucznia.

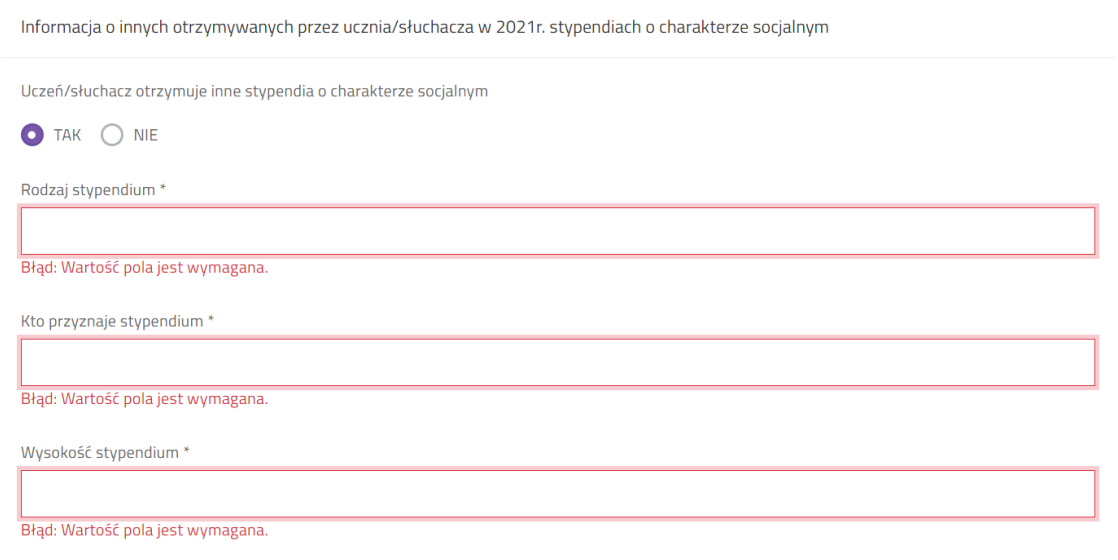

Jeżeli zaznaczono "nie" system nie wyświetla dodatkowych pól.

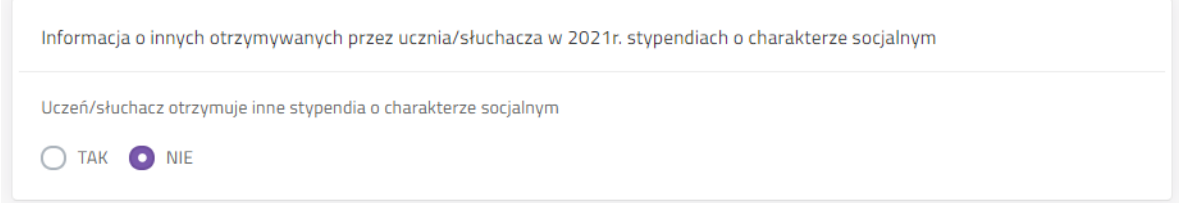

Kolejne pole formularza zawiera oświadczenia, pod którymi podpisuje się wnioskodawca składając podpis na wniosku lub podpisując cały wniosek elektroniczny.

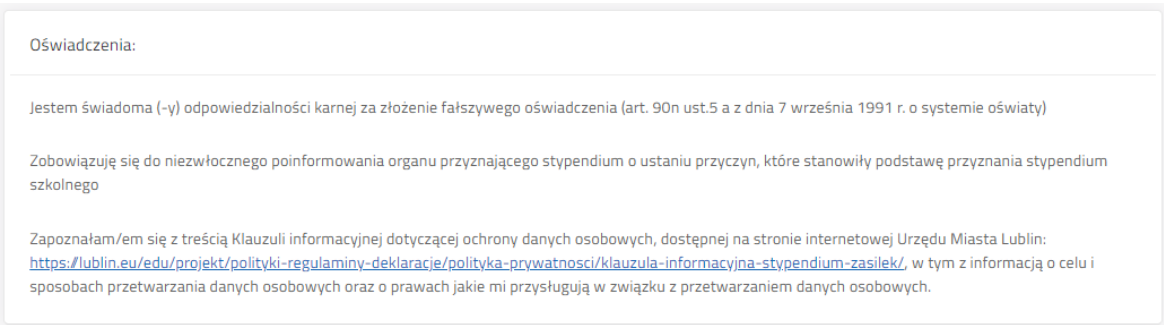

## <span id="page-17-0"></span>**6.2.10 Wskazanie sposobu wypłaty świadczenia**

System sprawdza poprawność formy wpisanego numeru rachunku bankowego.

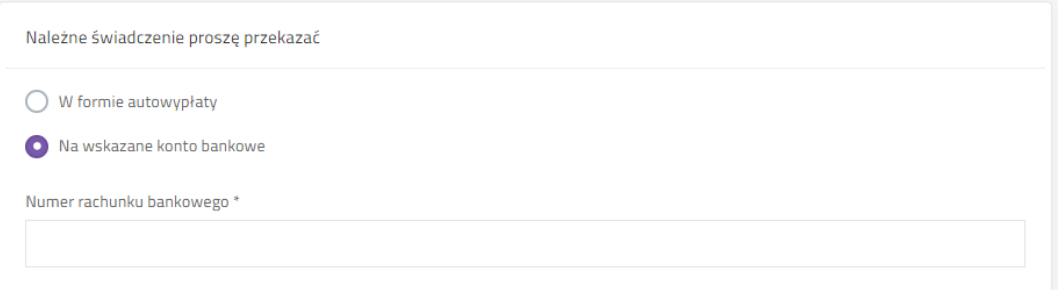

## <span id="page-17-1"></span>**6.2.11 Dodanie załączników do wniosku.**

Po zaznaczeniu "Tak" pojawi się tabela załączników. Kliknięcie "Dodaj plik" będzie skutkowało wyświetleniem systemowego okna wyboru pliku z komputera użytkownika.

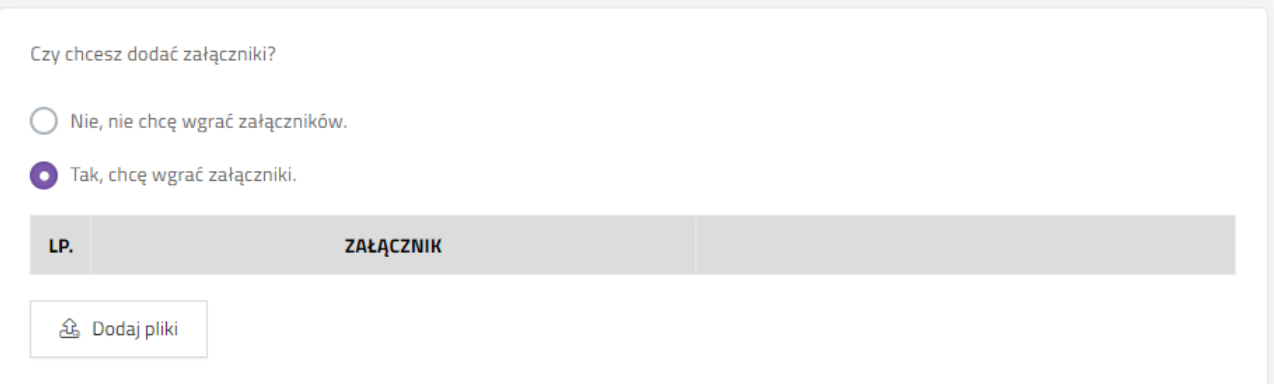

## <span id="page-18-0"></span>**6.2.12 Komunikaty i uwagi**

Pod formularzem wyświetlane są komunikaty, wskazujące czego brakuje aby wniosek spełniał wymogi formalne do przyznania świadczenia.

W uwagach są zawarte informacje na temat rodzaju błędu w formularzu.

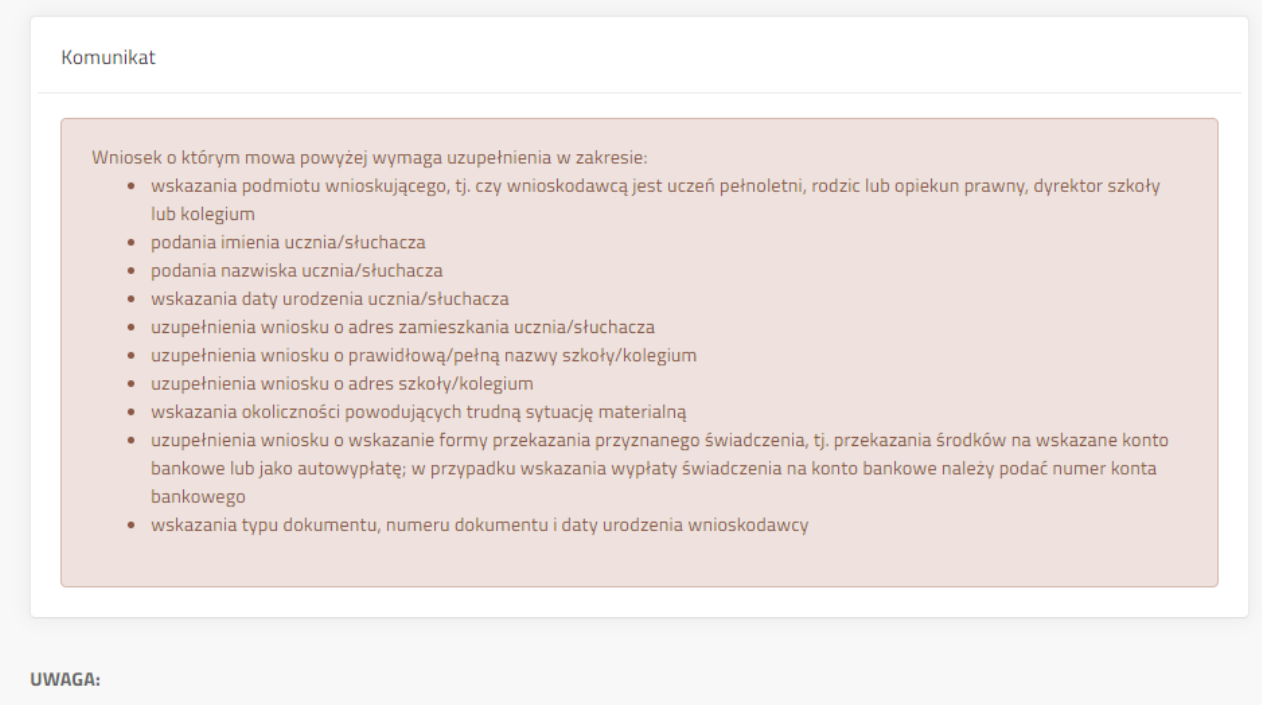

- · Proszę wybrać, kto jest beneficjentem świadczeń pomocy materialnej: Należy wybrać odpowiedni typ osoby wnioskującej.
- · Proszę wybrać, kto składa wniosek: Należy wybrać kto składa wniosek.
- · Imię: Wartość pola jest wymagana.
- · Nazwisko: Wartość pola jest wymagana.
- · Ulica: Wartość pola jest wymagana

## <span id="page-18-1"></span>**6.2.13 Zapis wniosku**

Po zakończeniu pracy z wnioskiem należy go zapisać. Jeżeli nie będzie błędów wówczas system zamknie edycję wniosku i przeniesie użytkownika do widoku "Szczegóły wniosku".

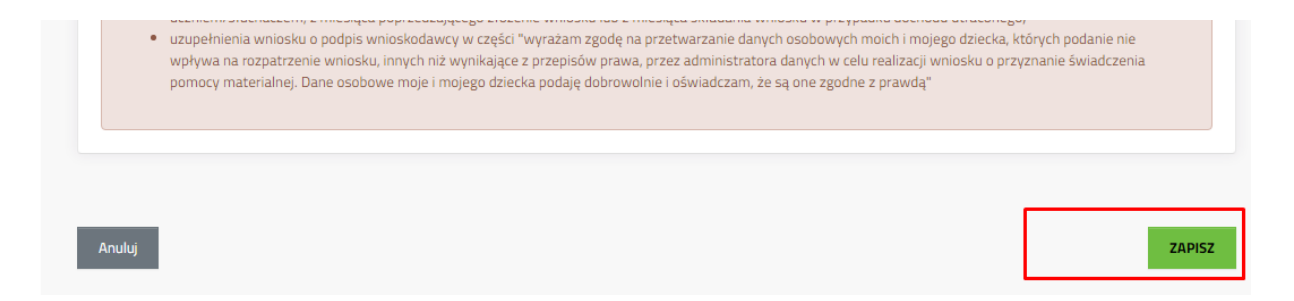

Jeżeli wniosek zawiera błędy, wówczas system wyświetli listę błędów oraz wybór czy wyjść z edycji wniosku mimo błędów.

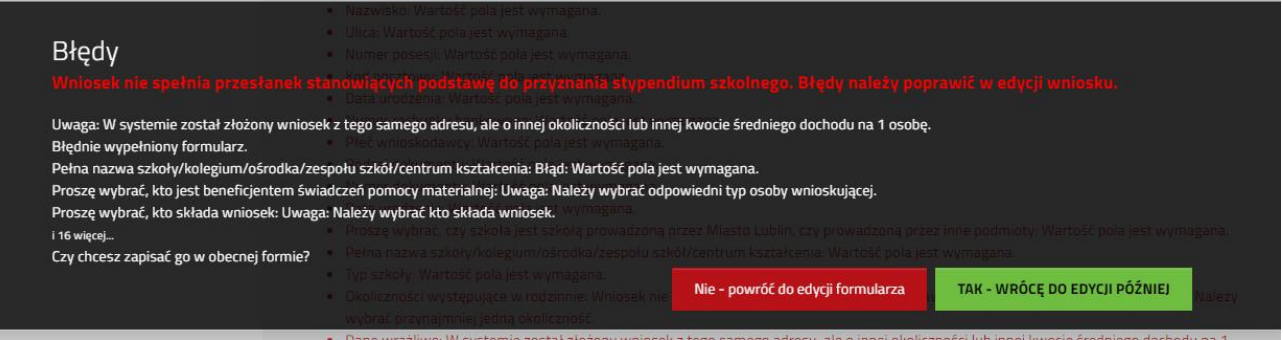

## <span id="page-19-0"></span>**7 Wybór sposobu złożenia wniosku**

Po zakończeniu edycji wniosku, gdy wniosek jest już gotowy do wysławiania należy wybrać jeden z przycisków:

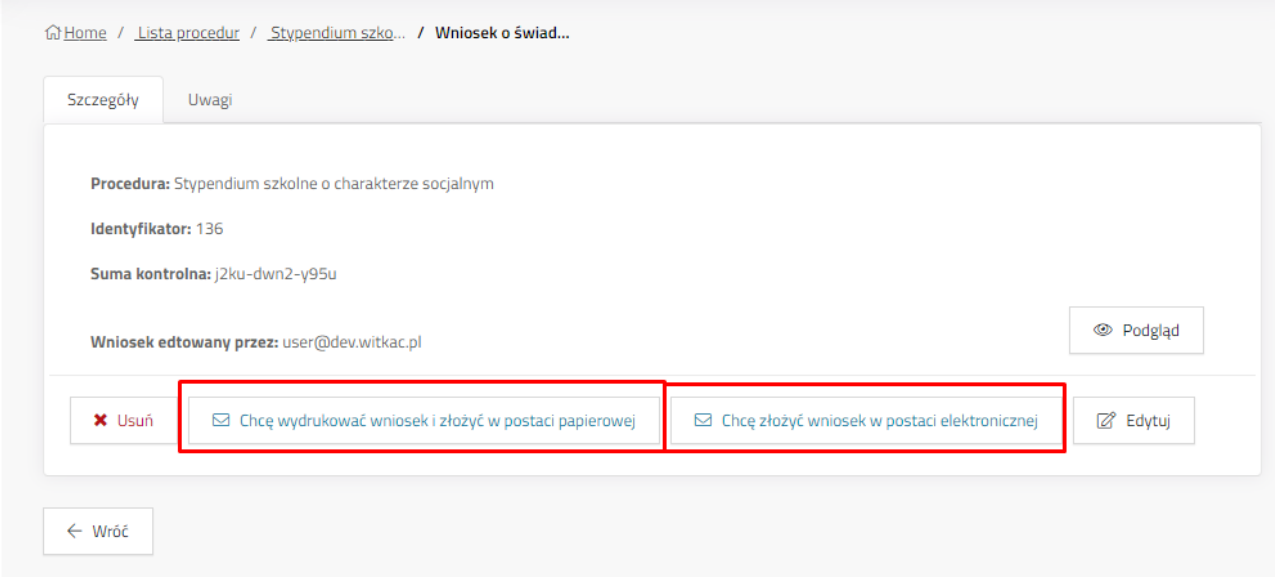

## <span id="page-19-1"></span>**7.1 Chcę wydrukować wniosek i złożyć w postaci papierowej**

System zapisuje wniosek, zmienia jego status na "Oczekuje na dostarczenie" jednocześnie wyłączając możliwość dalszej edycji wniosku. Po kliknięciu przycisku pokaże się okno potwierdzające wykonanie akcji, z krótką instrukcją dalszego postępowania. Użytkownik może pobrać PDF wniosku na komputer, podpisać i złożyć w szkole prowadzonej przez UML lub OW (zgodnie z informacją na zakładce "Szczegóły" wniosku).

Jeżeli wniosek nie spełnia przesłanek do przyznania stypendium, użytkownik zostanie o tym poinformowany stosownym komunikatem.

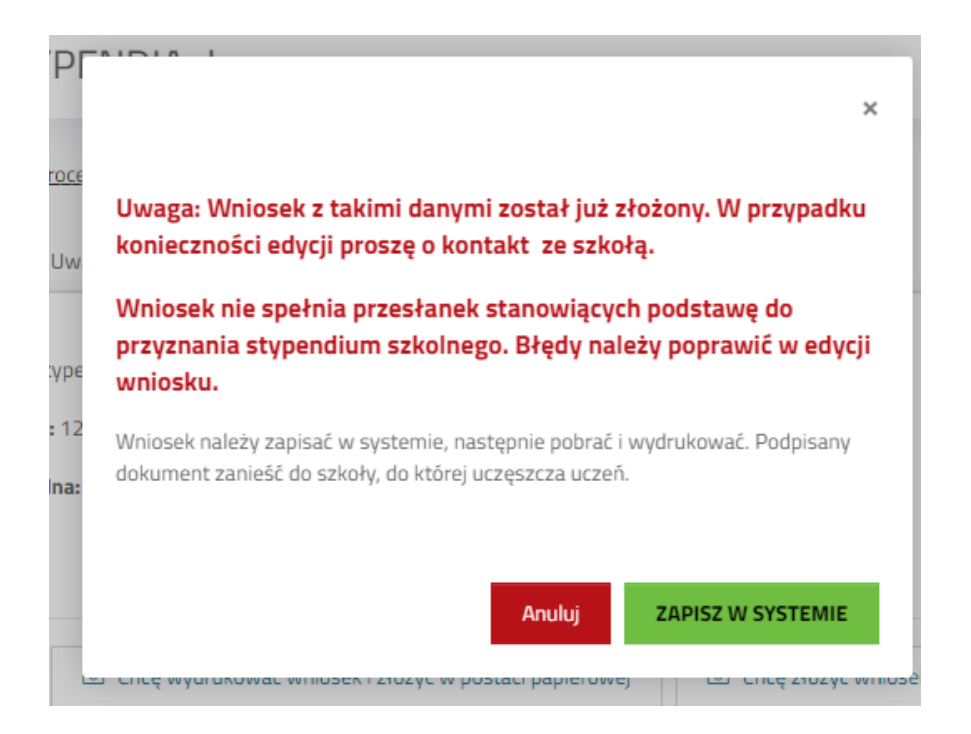

## <span id="page-20-0"></span>**7.2 Chcę złożyć wniosek w postaci elektronicznej**

Przycisk **Chcę złożyć wniosek w postaci elektronicznej** służy do składania wniosku elektronicznie, z podpisaniem poprzez profil zaufany za pomocą ePUAP.

Po kliknięciu przycisku zostanie wyświetlone okno, w którym należy zaznaczyć formę odpowiedzi. Możliwe do wyboru: postać papierowa i postać elektroniczna.

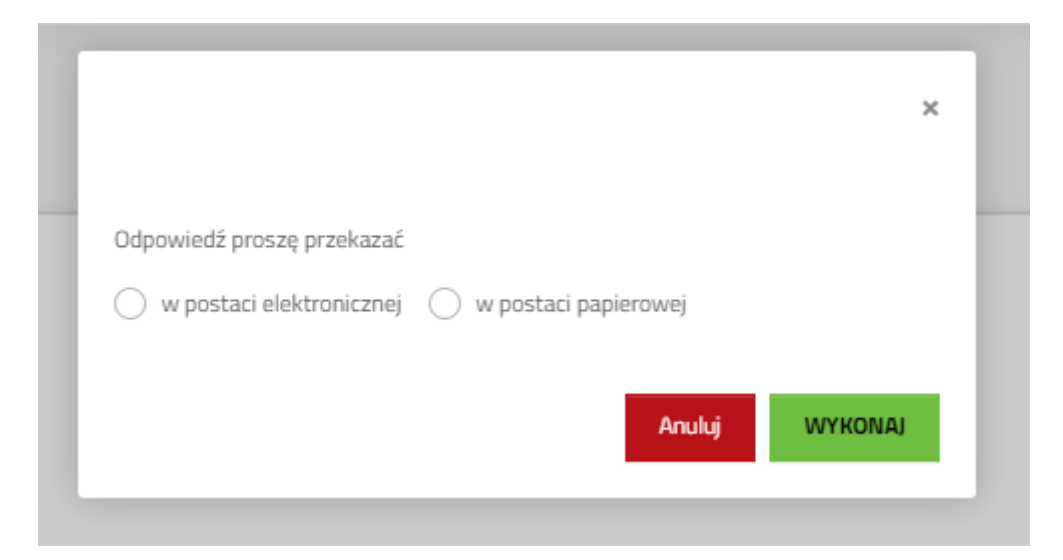

## <span id="page-20-1"></span>**7.2.1 Przekierowanie do pz.gov.pl celem podpisu**

Po wybraniu postaci odpowiedzi na wniosek należy kliknięć "Wykonaj".

System przejdzie do widoku informacyjnego o przeniesieniu do Profilu Zaufanego, gdzie będzie możliwe podpisanie wniosku. Aby przejść dalej należy kliknąć *Podpisz przez PZ*.

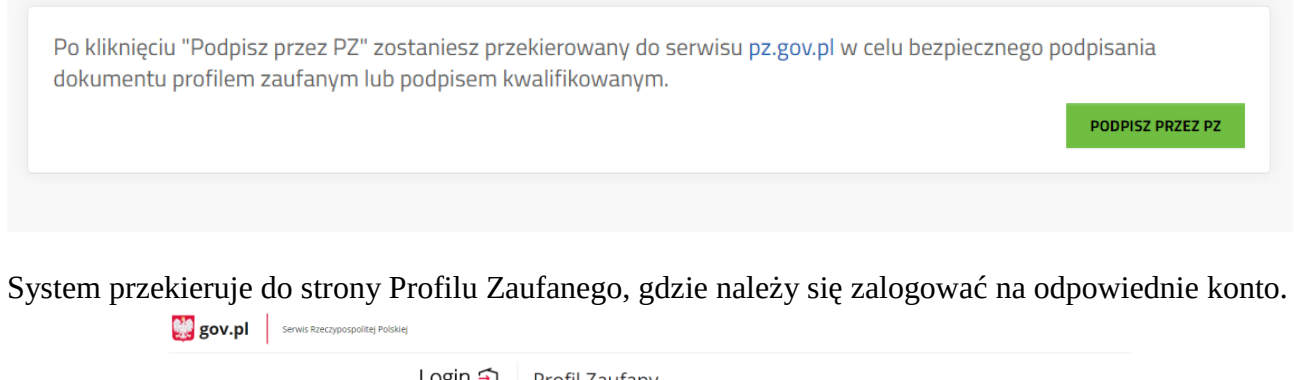

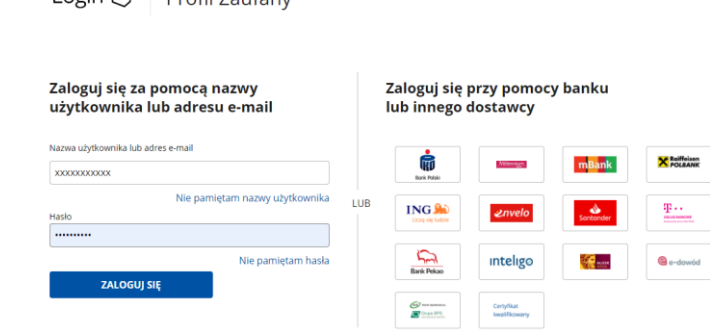

Po zalogowaniu pojawią się informacje na temat konta użytkownika, podgląd podpisywanego dokumentu oraz przyciski do podpisu dokumentu lub anulowania. Aby podpisać należy kliknąć *Podpisz podpisem zaufanym*.

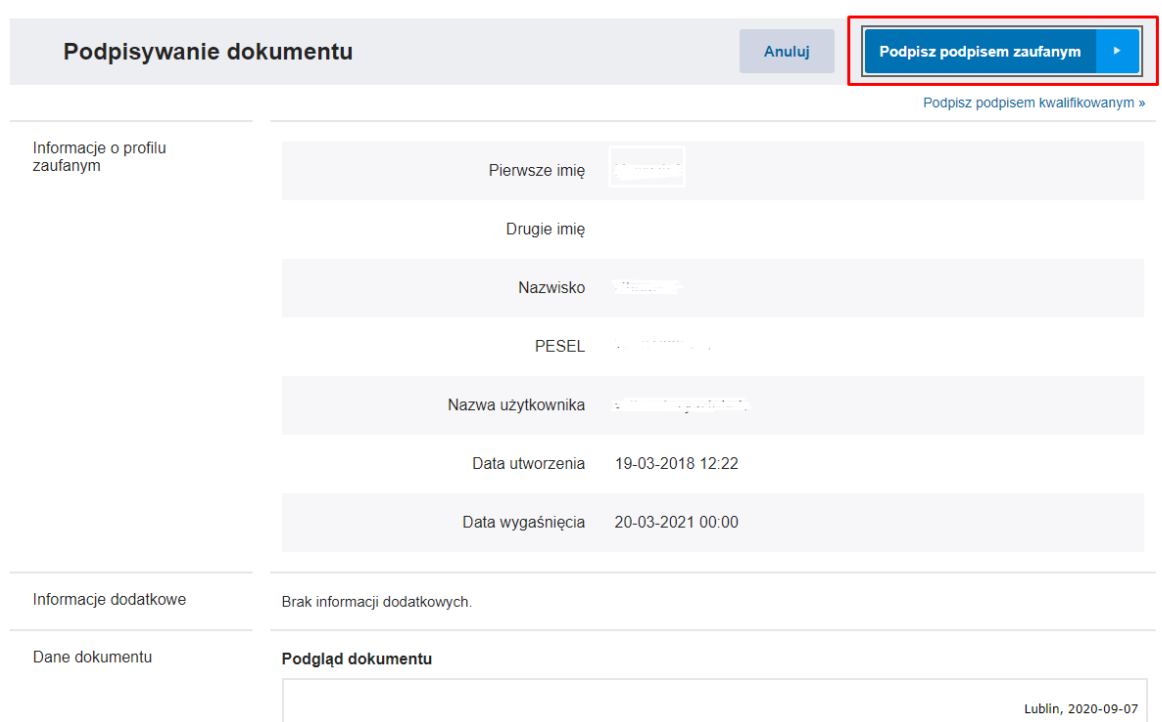

Gdy pojawi się okno autoryzacji należy wprowadzić kod autoryzacyjny i kliknąć *Potwierdź*.

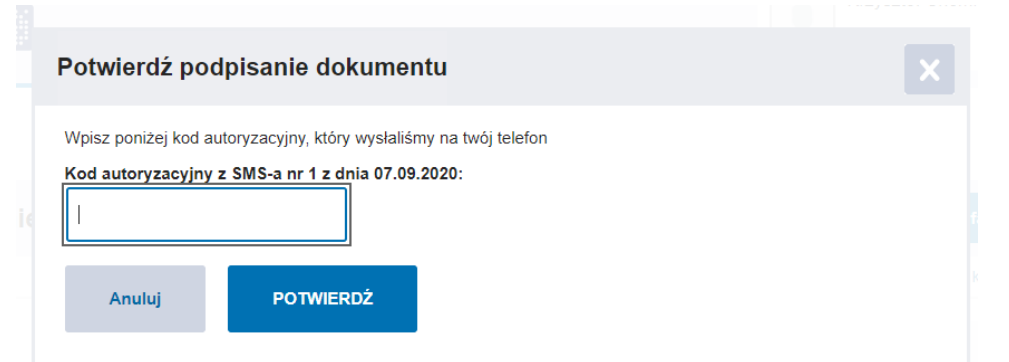

Po potwierdzeniu podpisu jesteśmy przekierowywani do aplikacji Stypendia, do komunikatu "Wniosek został podpisany ale nie jest jeszcze wysłany!"

## <span id="page-22-0"></span>**7.2.2 Powrót do aplikacji Stypendia**

Gdy wniosek zostanie podpisany przez Profil Zaufany, użytkownik zostanie automatycznie przeniesiony do aplikacji Stypendia.

Następnie pojawi się komunikat:

Wniosek został podpisany, ale nie jest jeszcze wysłany!

#### Uwaga!

- W celu prawidłowego złożenia wniosku:
	- 1) kliknij "Powrót do dokumentu",
	- 2) następnie na widoku "Szczegóły" wniosku kliknij przycisk "Wyślij przez ePUAP",
	- 3) podpisany wniosek znajduje się w elektronicznej skrzynce nadawczej (wiadomości robocze), kliknij przycisk "Wyślij",
	- 4) po kliknięciu przycisku "Wyślij", w skrzynce ePUAP pojawi się komunikat potwierdzający złożenie wniosku.

```
POWRÓT DO DOKUMENTU
```
Przycisk *Powrót do dokumentu* przeniesie do zakładki Szczegóły wniosku.

Pojawią się dwa nowe przyciski:

```
- Wyślij przez ePUAP – przycisk otwiera stronę ePUAP w nowej karcie przeglądarki. Po 
zalogowaniu na swój profil użytkownik, w roboczych skrzynki nadawczej znajdzie podpisany 
wniosek, gotowy do wysyłki. W celu prawidłowego wysłania wniosku należy na skrzynce ePUAP 
kliknąć przycisk "Wyślij".
```
**- Pobierz XML** – pobiera na komputer użytkownika podpisany plik XML z wnioskiem.

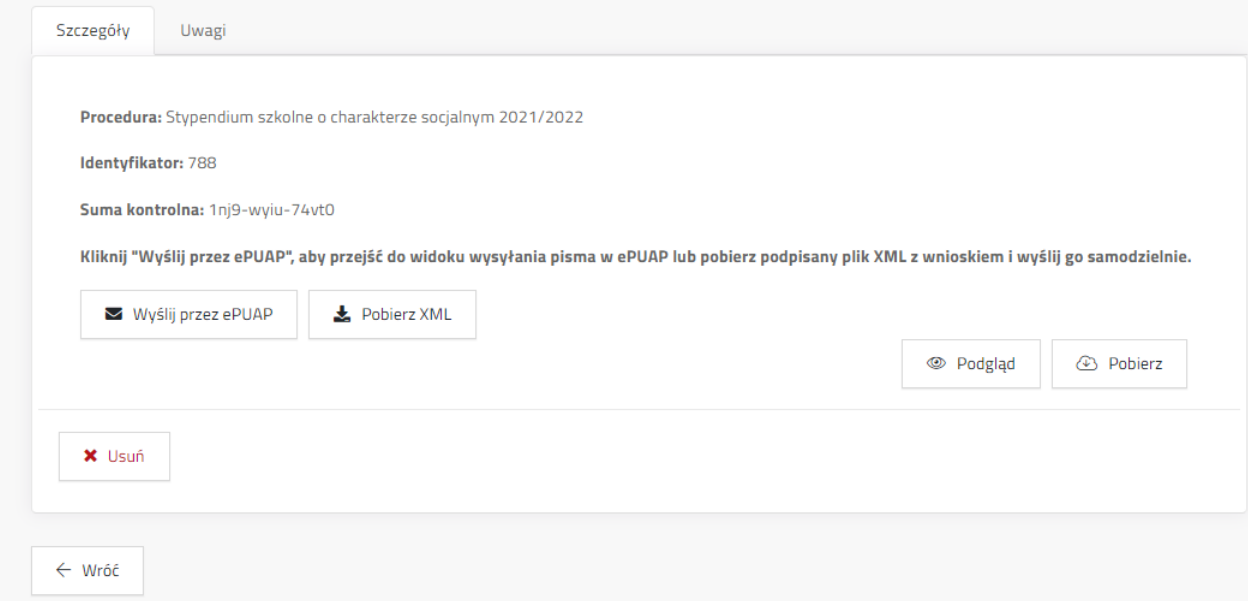

W celu wysłania pobranego pliku XML należy zalogować się do swojej indywidualnej skrzynki ePUAP zaczytać pobrany plik a następnie wysłać .

W widoku szczegółów wniosku nie jest już widoczny przycisk edycji wniosku. Wniosek otrzymał status "Oczekuje na dostarczenie". Status ten zostanie zmieniony na "Dostarczony", gdy odpowiednio pracownik szkoły lub UML odbierze wniosek (dostarczony elektronicznie lub papierowo).

#### <span id="page-23-0"></span>**7.2.3 Składanie wniosku za pomocą ePUAP**

Aby rozpocząć proces przesyłania podpisanego pliku XML z wnioskiem należy:

1. Kliknąć przycisk **Wyślij przez ePUAP** na szczegółach wniosku.

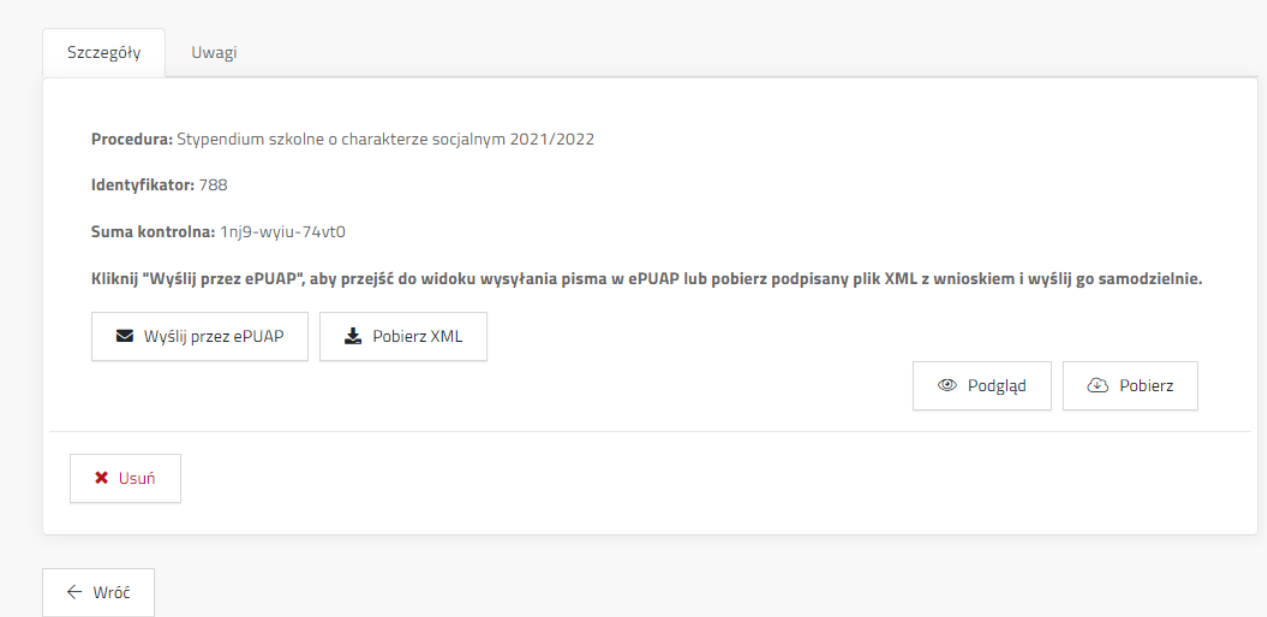

2. System otwiera w nowej karcie przeglądarki stronę ePUAP. Jeżeli użytkownik jest zalogowany, wówczas zostanie przeniesiony bezpośrednio do roboczej wiadomości przygotowanej przez system Stypendia. Jeżeli profil ePUAP nie jest jeszcze zalogowany, wówczas użytkownik musi zalogować się na swój profil / profil JO.

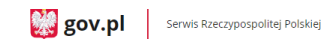

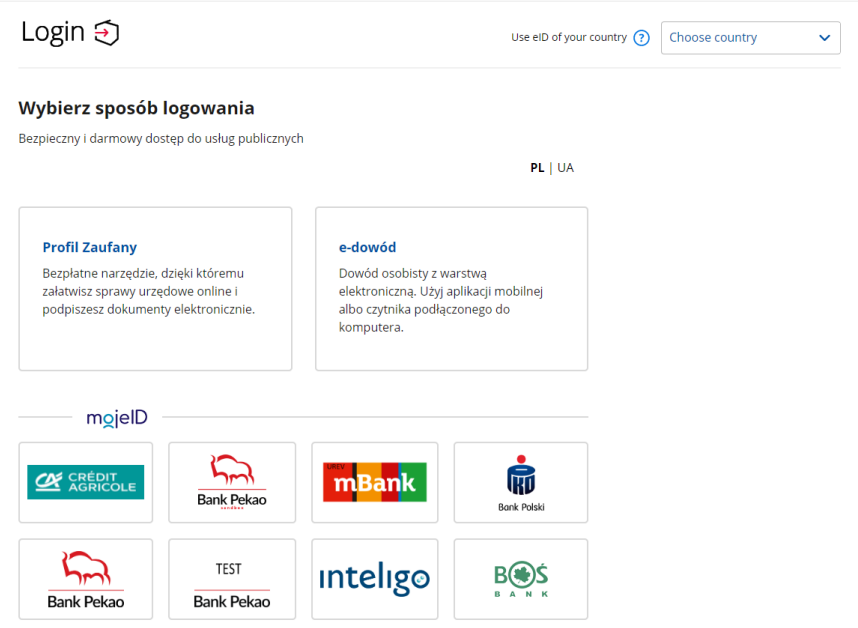

3. Następnie należy w swojej elektronicznej skrzynce odnaleźć wiadomość roboczą.

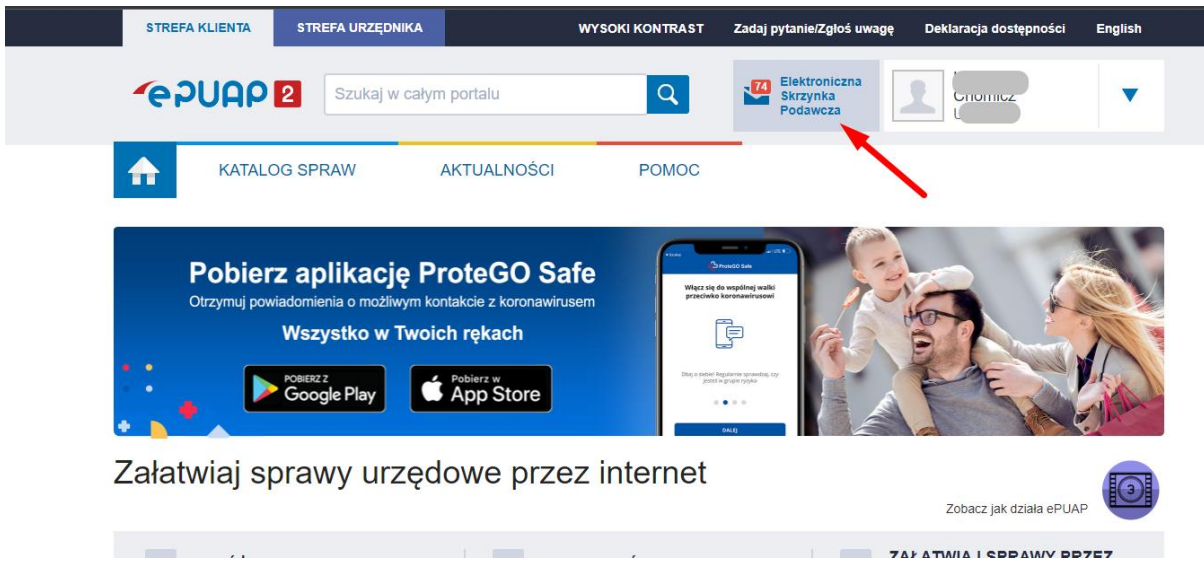

Widok pisma z załączonym wnioskiem, jaki powinien zobaczyć wnioskodawca po odnalezieniu pisma roboczego na skrzynce ePUAP.

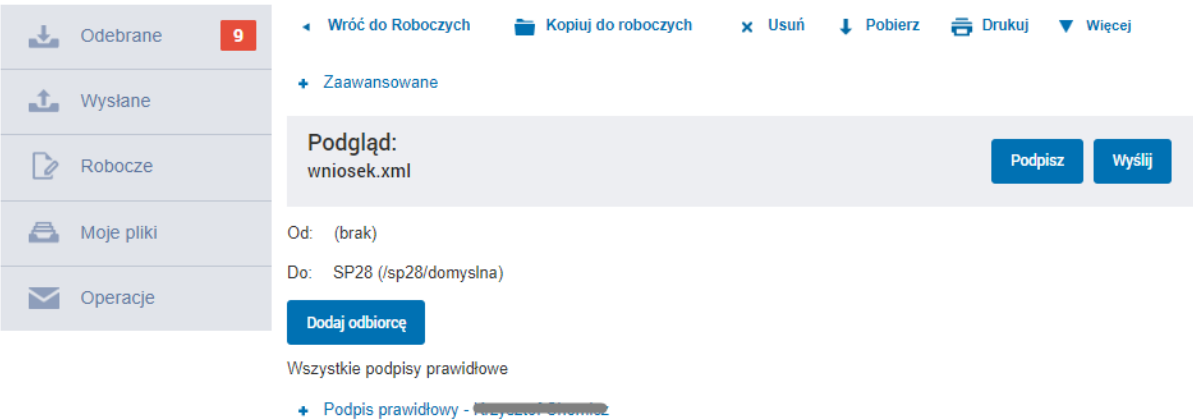

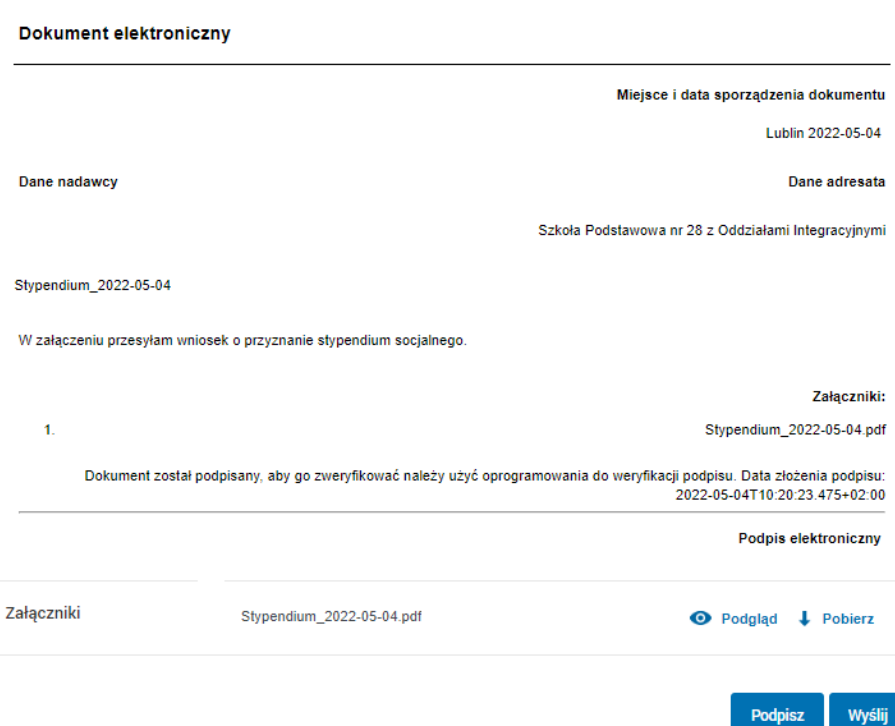

4. Poprawnie podpisany dokument można wysłać przyciskiem **Wyślij**.

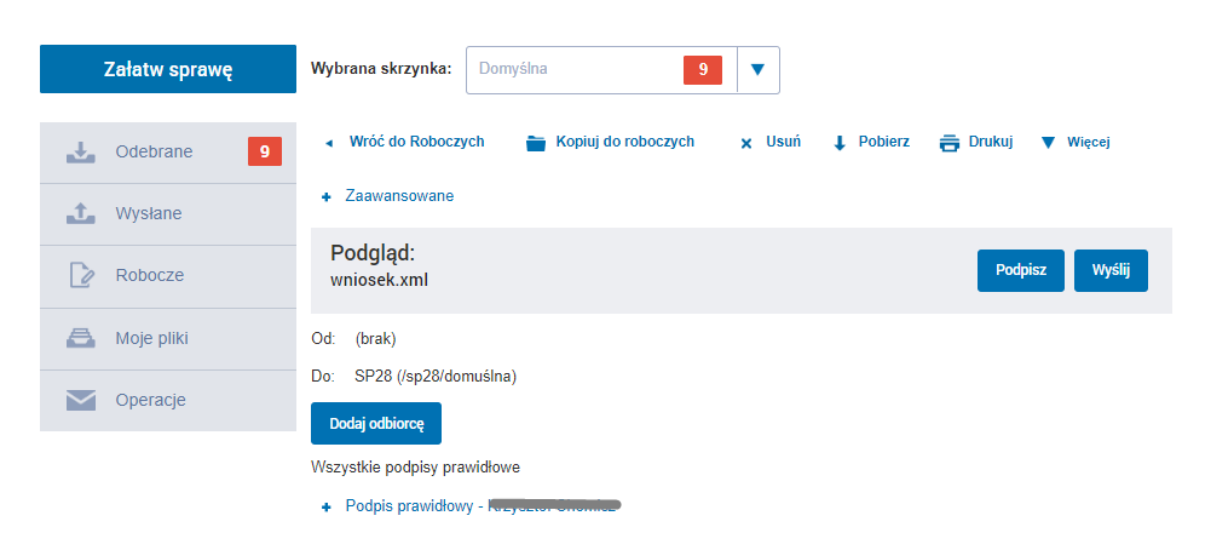

5. Poprawnie wysłane pismo będzie skutkowało następującym komunikatem:

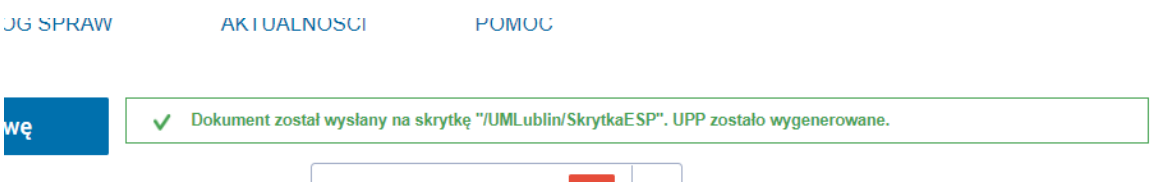

6. UPP do pisma można odnaleźć w zakładce **Odebrane**, po rozwinięciu wiadomości o tytule **Wniosek.xml**.

7. Po wysłaniu wniosku użytkownik może się wylogować z ePUAP i wrócić do aplikacji Wyróżnienia.

8. Przycisk **Wyślij przez ePUAP** i **Pobierz XML** będzie widoczny do momentu oznaczenia wniosku jako "odebrany" i przeniesienia go do statusu **W trakcie oceny**.